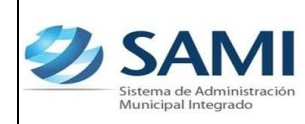

#### **INTRODUCCIÓN**

La presente Guía de Usuario cumple la función de presentar el flujo que sigue el registro de Modificaciones Presupuestarías – Ampliación, Disminución o Transferencias – en la herramienta informática SAMI.

Las modificaciones que surjan durante el ejercicio fiscal, sólo deben realizarse en casos no previstos en el presupuesto aprobado. En lo que respecta a las ampliaciones de presupuesto, originado por el saldo de caja que quede al final del ejercicio, u otros recursos que no se previeron durante el proceso de formulación, la unidad responsable procederá a formularla, teniendo especial cuidado de separar las diferentes fuentes de financiamiento. El saldo de caja no debe utilizarse para la creación de puestos fijos ni gastos permanentes (Ley de Municipalidades art. 98).

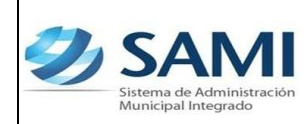

*MODIFICACIÓN PRESUPUESTARÍA – AMPLIACIÓN*

#### **MODIFICACIONES PRESUPUESTARÍAS**

### **CONCEPTO**

Las modificaciones presupuestarias son aquellas que durante el ejercicio fiscal se deben realizar al presupuesto aprobado previamente en casos no previstos.

El proceso de modificaciones presupuestarias en la Municipalidad y sus Empresas, está sujeto únicamente a la aprobación de la Corporación Municipal, por lo que, para este proceso, se consideran 3 tipos de modificaciones, siendo estos:

- AMPLIACIÓN: cuando se va a incrementar el monto del presupuesto total vigente.
- DISMINUCIÓN: cuando se va a disminuir el monto total del presupuesto vigente.
- TRANSFERENCIAS: para todo tipo de modificaciones que no aumenten o disminuyan el presupuesto vigente.

Dentro de las modificaciones presupuestarías siempre se debe tomar en cuenta los siguientes puntos:

- Siempre se deberá mantener el principio del equilibrio presupuestario.
- Una ampliación presupuestaría solo se podrá anular realizando una disminución es decir, revirtiendo el proceso de ampliación.
- Una disminución presupuestaría solo se podrá anular realizando una ampliación es decir, revirtiendo el proceso de disminución.
- Al momento de realizar transferencia presupuestaría es clave el tipo de presupuesto origen y el presupuesto destino. Es decir, solo se podrá transferir de funcionamiento para funcionamiento, inversión y deuda. De inversión solo a inversión y de deuda a deuda.

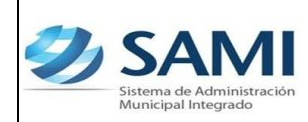

### **FINALIDAD**

- Las modificaciones que surjan durante el ejercicio fiscal, sólo deben realizarse en casos no previstos en el presupuesto aprobado.
- El proceso de modificaciones presupuestarias en la Municipalidad y sus Empresas, está sujeto únicamente a la aprobación de la Corporación Municipal.
- Aumentar la asignación del presupuesto vigente existente. Esto por razón que se recibieron más ingresos por rubros de lo que se proyectaron al momento de elaborar el presupuesto de ingresos.
- Realizar mayor inversión a beneficio del municipio al momento de realizar una ampliación ya que ésta lleva una contraparte de egresos.
- Reducir el monto del presupuesto vigente a razón de que en el paso del tiempo, analizando los ingresos programados, se prevea que estos no serán alcanzados en su totalidad; por tanto también reflejará una disminución por parte de la disponibilidad para ejecutar gastos.
- Hacer transferencias del programa de inversión al programa de funcionamiento o de deuda, el sistema validará que en ningún caso disminuya la inversión.

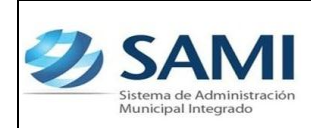

*MODIFICACIÓN PRESUPUESTARÍA – AMPLIACIÓN*

## **FLUJOGRAMA DE AMPLIACIÓN PRESUPUESTARÍA**

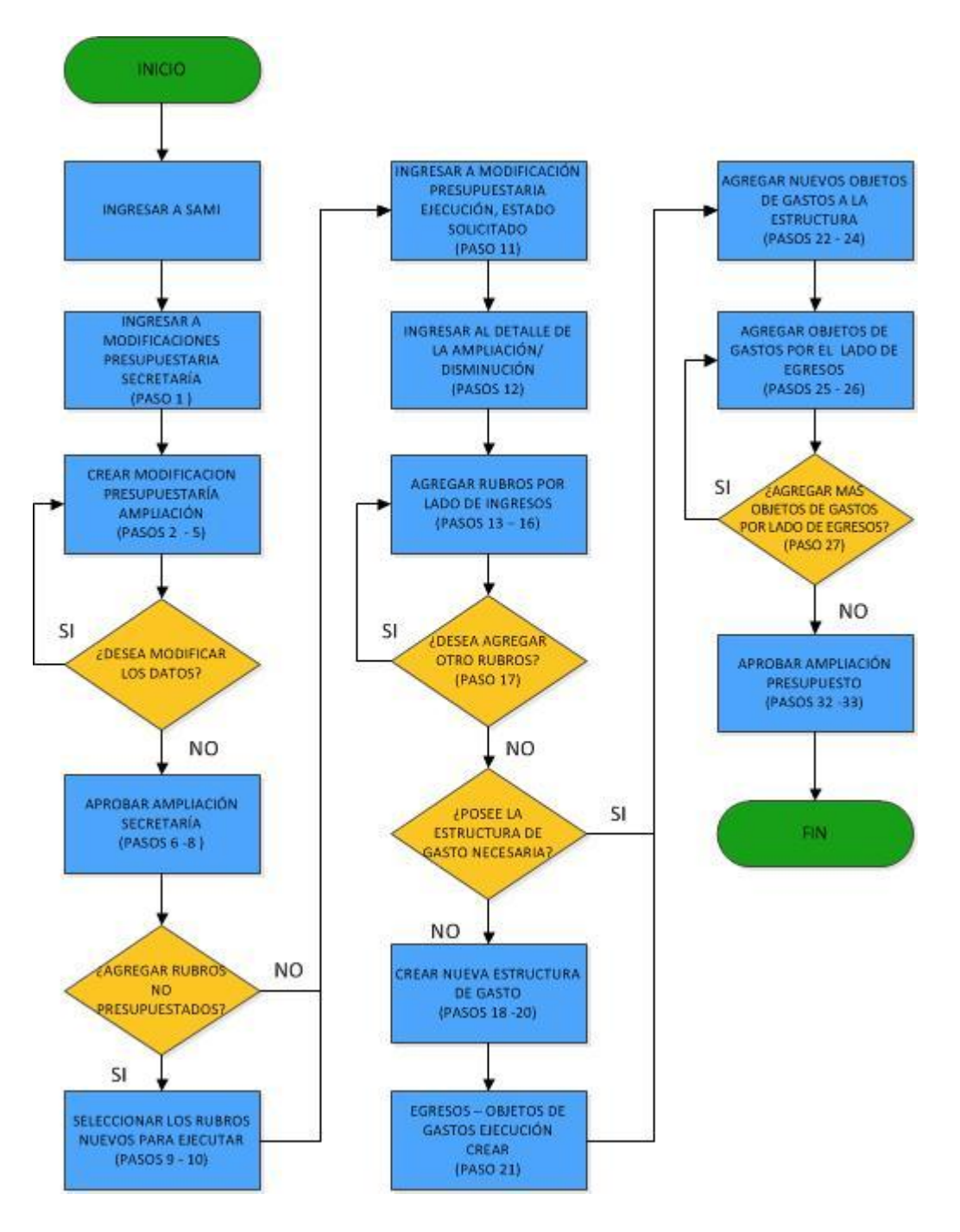

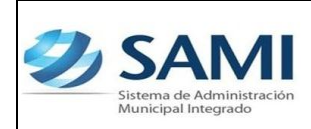

*MODIFICACIÓN PRESUPUESTARÍA – AMPLIACIÓN*

## **FLUJOGRAMA DE DISMINUCIÓN PRESUPUESTARÍA**

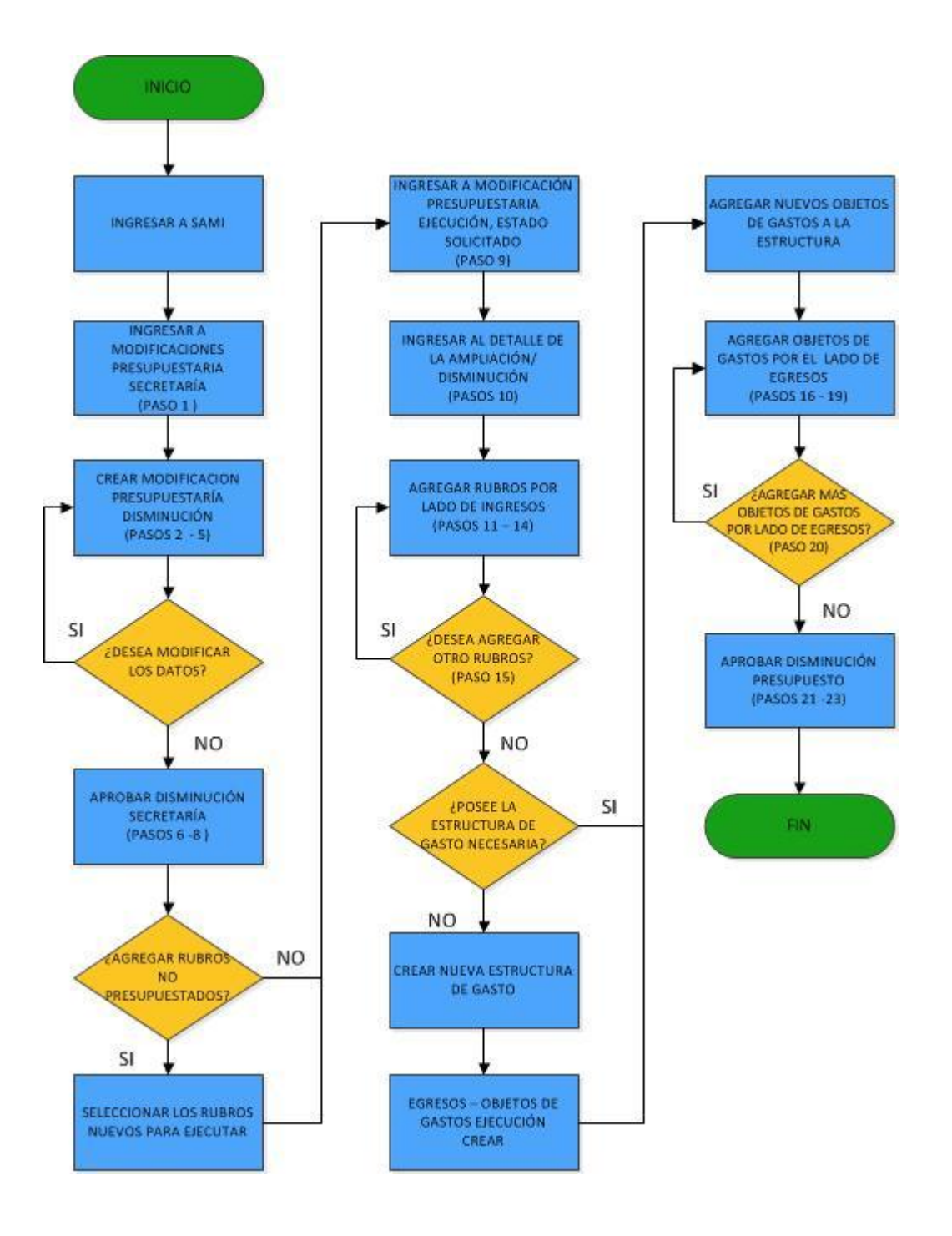

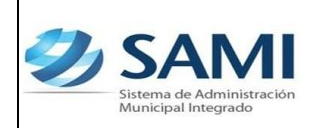

*MODIFICACIÓN PRESUPUESTARÍA – AMPLIACIÓN*

# **FLUJOGRAMA DE TRANSFERENCIA PRESUPUESTARÍA**

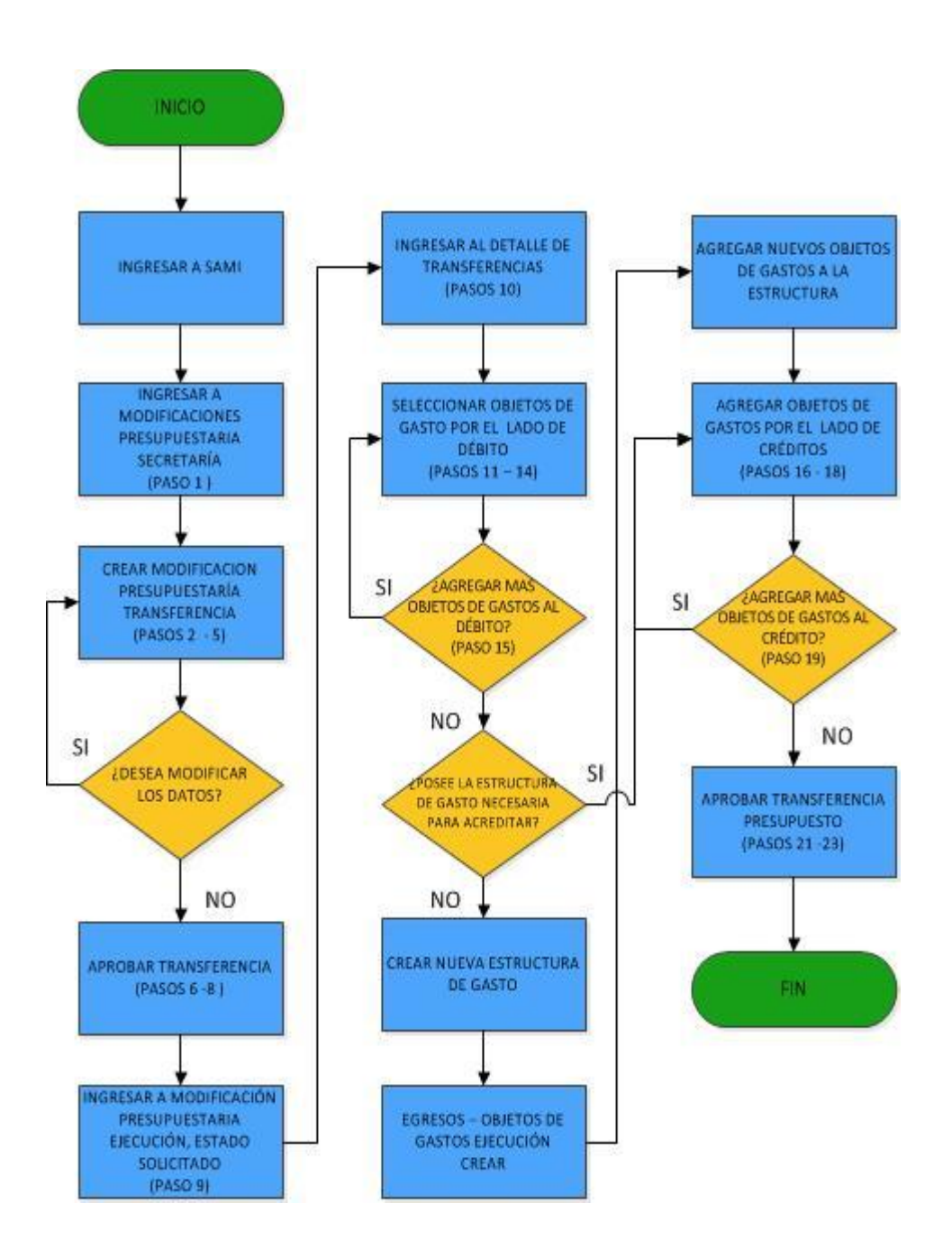

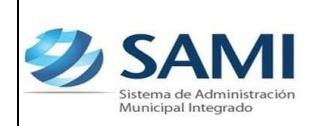

*MODIFICACIÓN PRESUPUESTARÍA – AMPLIACIÓN*

#### **AMPLIACIÓN PRESUPUESTARÍA**

### **CASO # 1 AMPLIACION DONDE SE DEBAN AGREGAR LOS RUBROS Y CREAR LA ESTRUCTURA DE GASTO.**

1. Para realizar una modificación presupuestaría de Ampliación: Gobiernos Locales – Subsistema de Gestión Financiera – Modificaciones Presupuestarias (Secretaría).

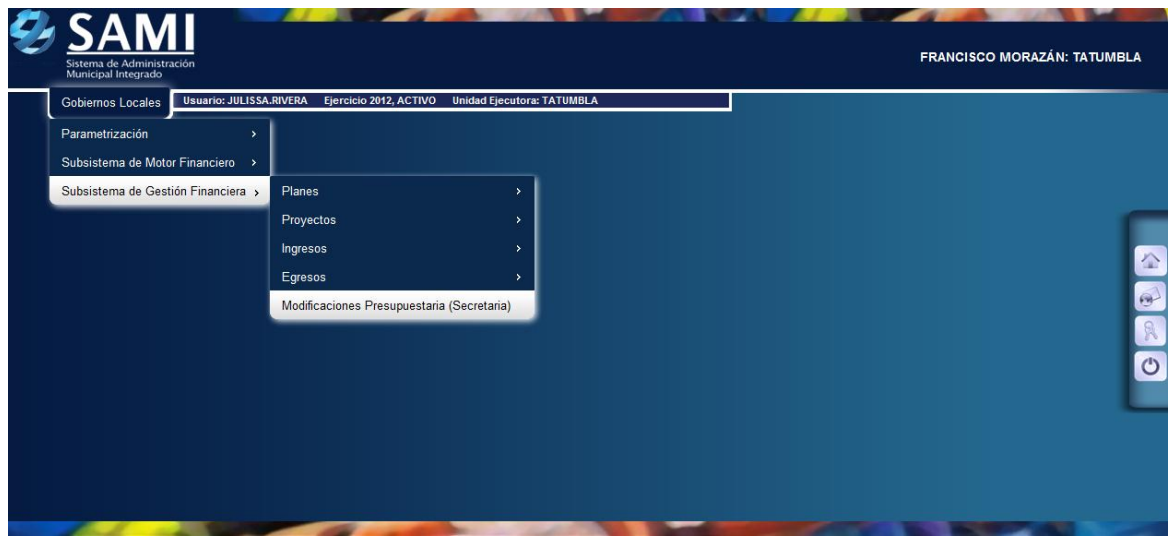

2. Se despliega el siguiente cuadro de diálogo para crear las modificaciones presupuestarias. Hacer click en el botón "Crear".

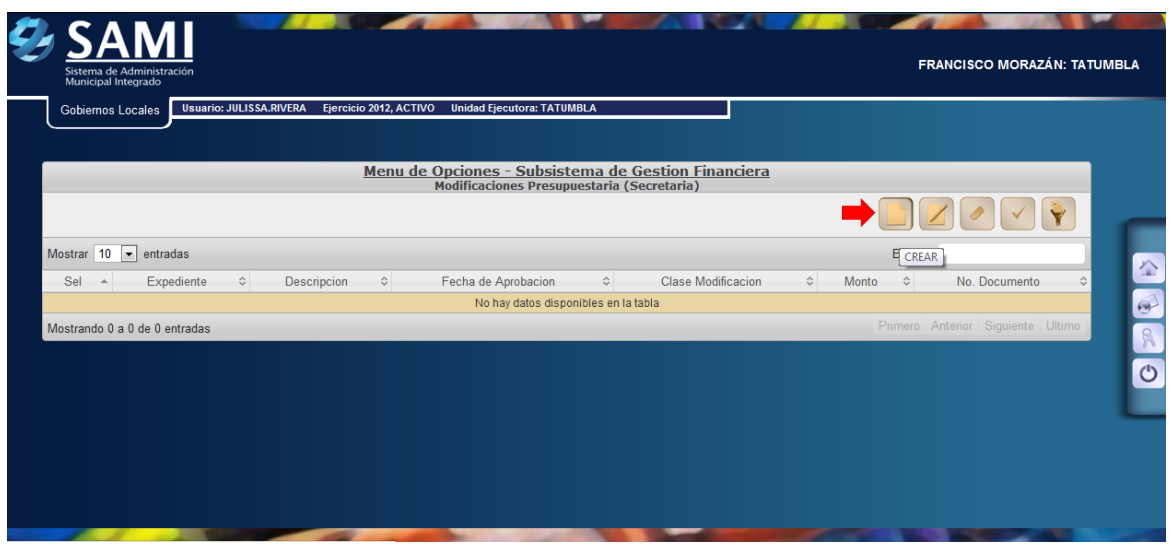

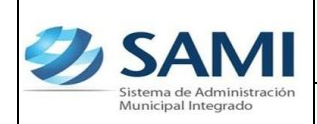

*MODIFICACIÓN PRESUPUESTARÍA – AMPLIACIÓN*

3. Se muestra la pantalla "Crear Modificación Presupuestaría" donde se selecciona la clase de documento (ampliación, disminución o transferencia), documento de respaldo, número de documento, fecha de aprobación, descripción y monto.

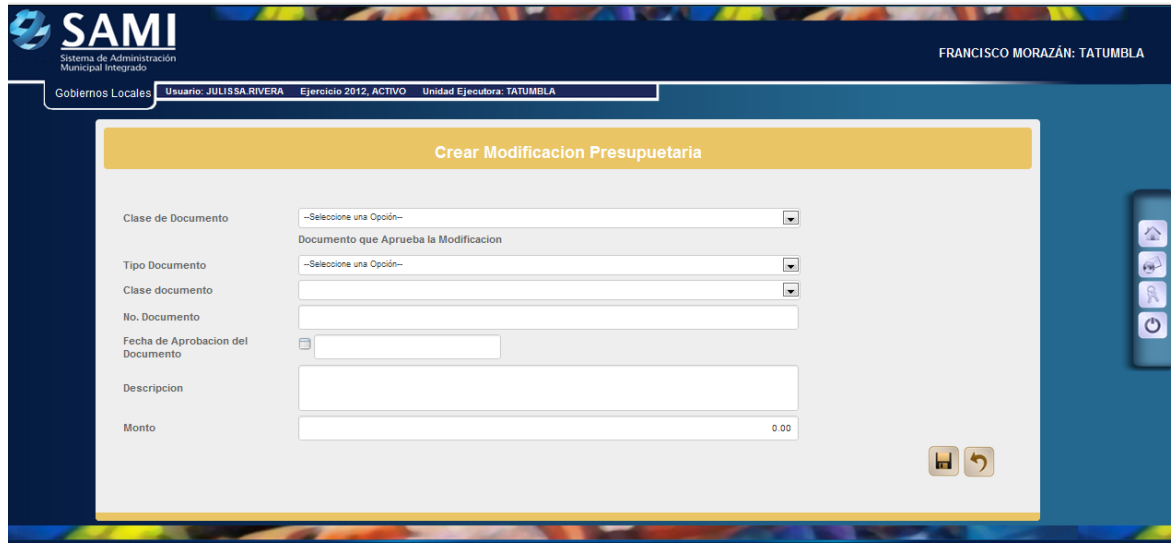

4. Seleccionar el tipo de documento e ingresar toda la información solicitada. Hacer click en el botón "Crear Modificación Presupuestaría".

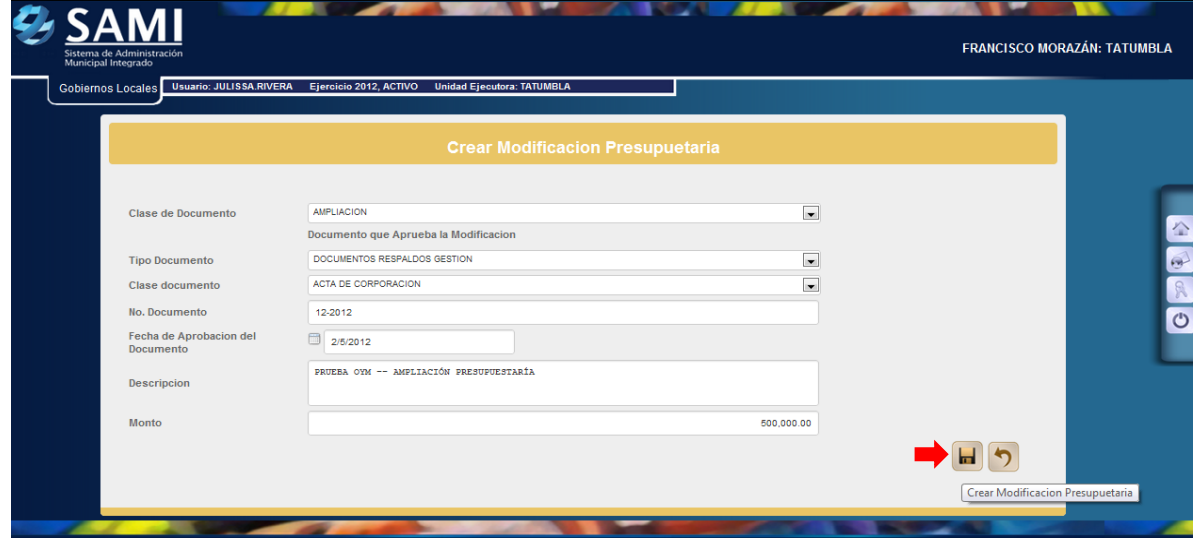

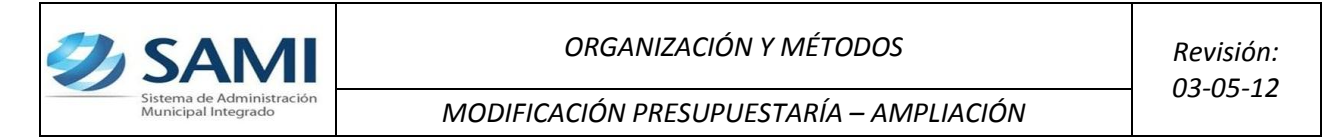

5. Se visualiza el mensaje "La Operación se realizó con éxito". Hacer click en el botón "Salir".

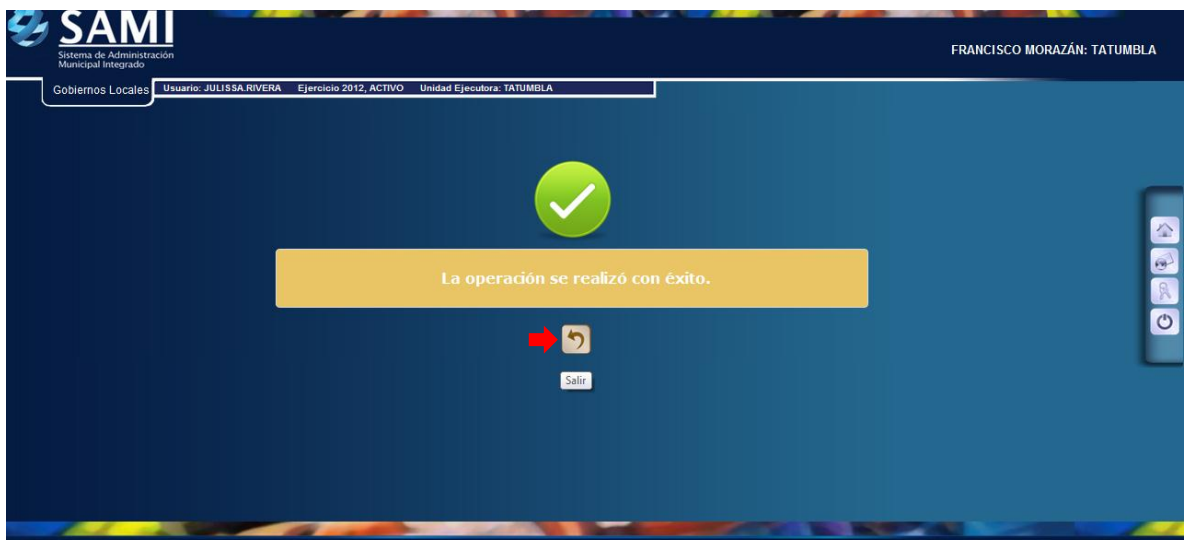

6. Una vez creada la modificación en Secretaría se procede a su aprobación. Hacer click en el botón "Aprobar".

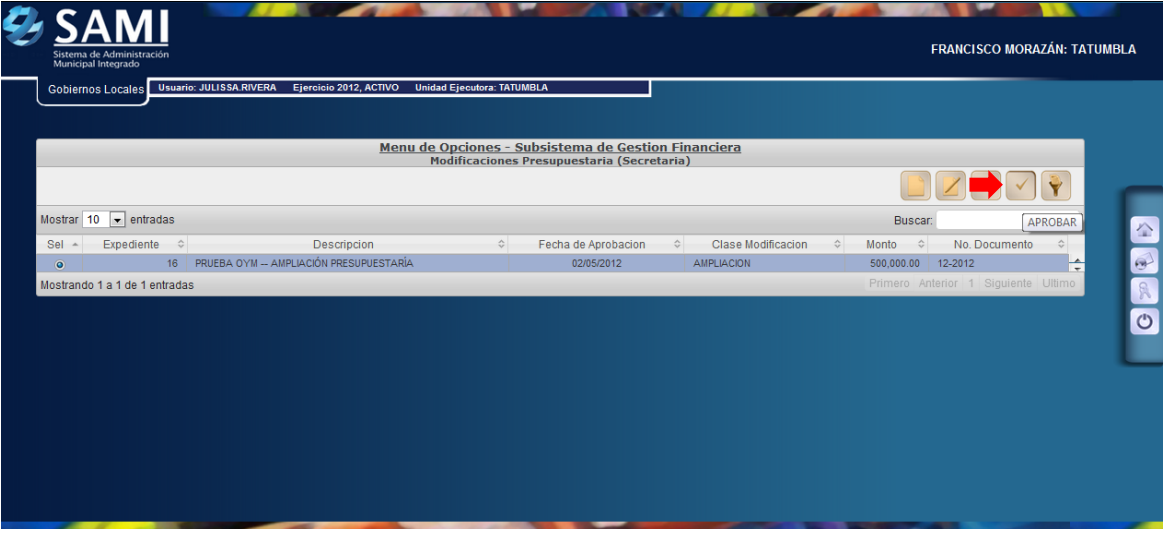

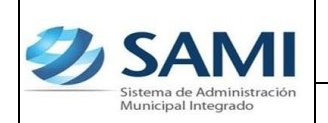

7. Se muestra la pantalla con la información que se agregó para crear la modificación, luego de verificar que sea la correcta, hacer click en el botón "Aprobar Modificación Presupuestaría".

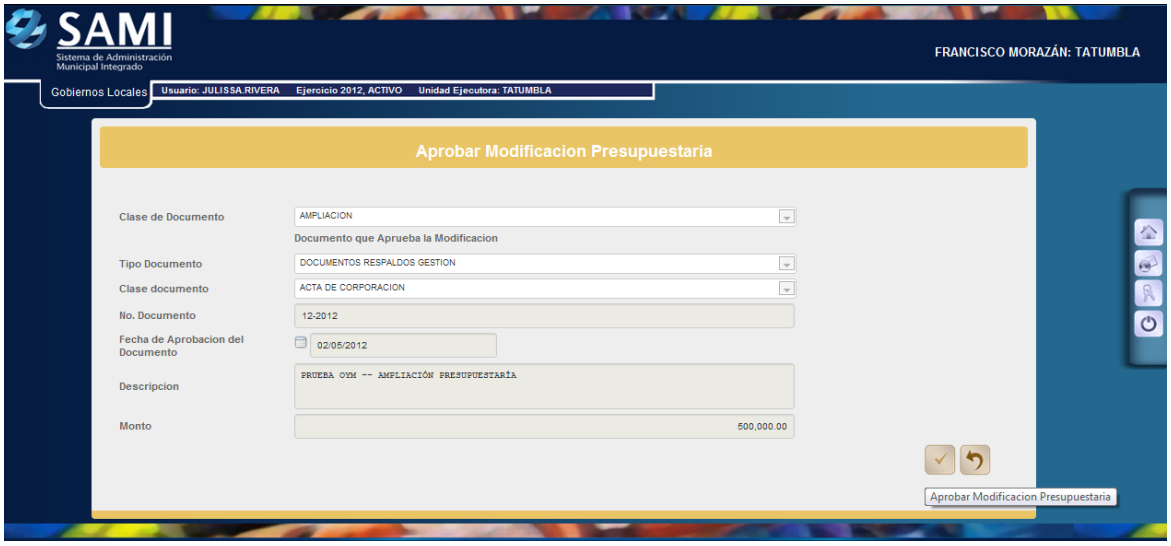

8. Se visualiza el mensaje "La Operación se realizó con éxito". Hacer click en el botón "Salir".

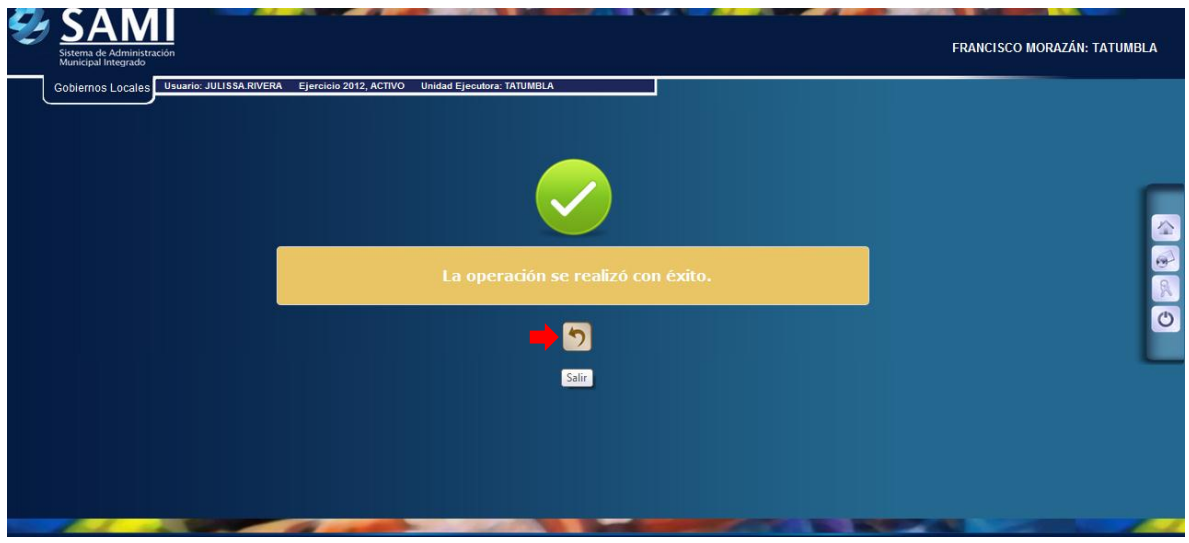

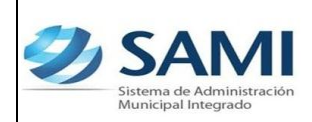

### **Paso opcional en caso que los rubros que afectaran la ampliación no fueron presupuestados:**

9. Para agregar el o los rubros que se requieren para la ampliación y que no fueron presupuestados: Gobiernos Locales – Subsistema de Motor Financiero – Ejecución – Ingresos – Agregar Rubros para Ejecución – Clasificador de Rubros de Ingresos para Ejecución.

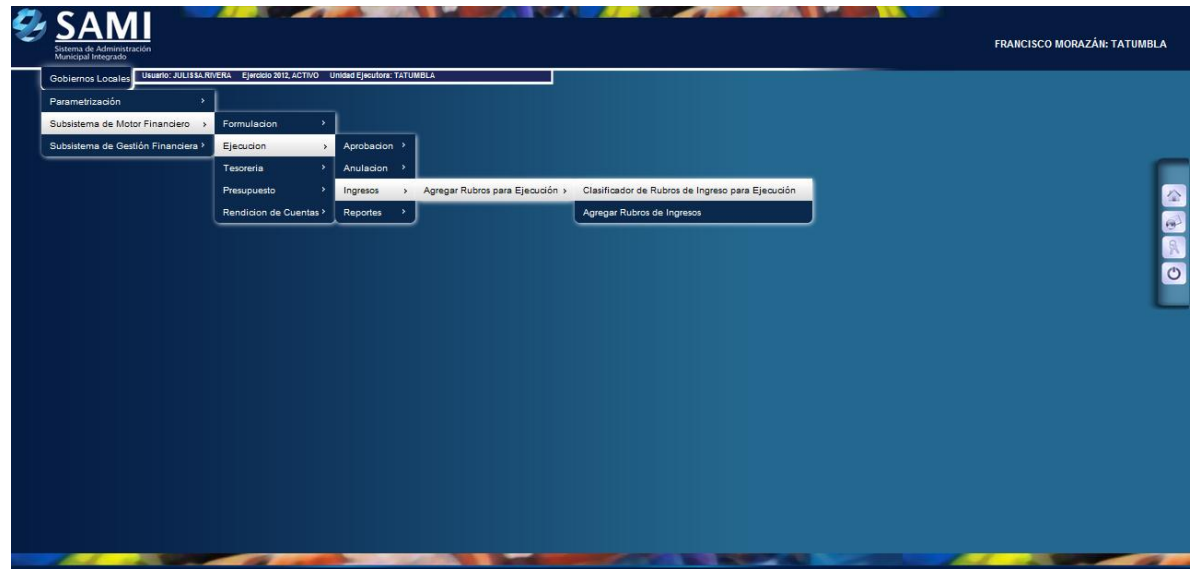

10.Seleccionar los rubros que se necesitan y hacer click en el botón "Guardar".

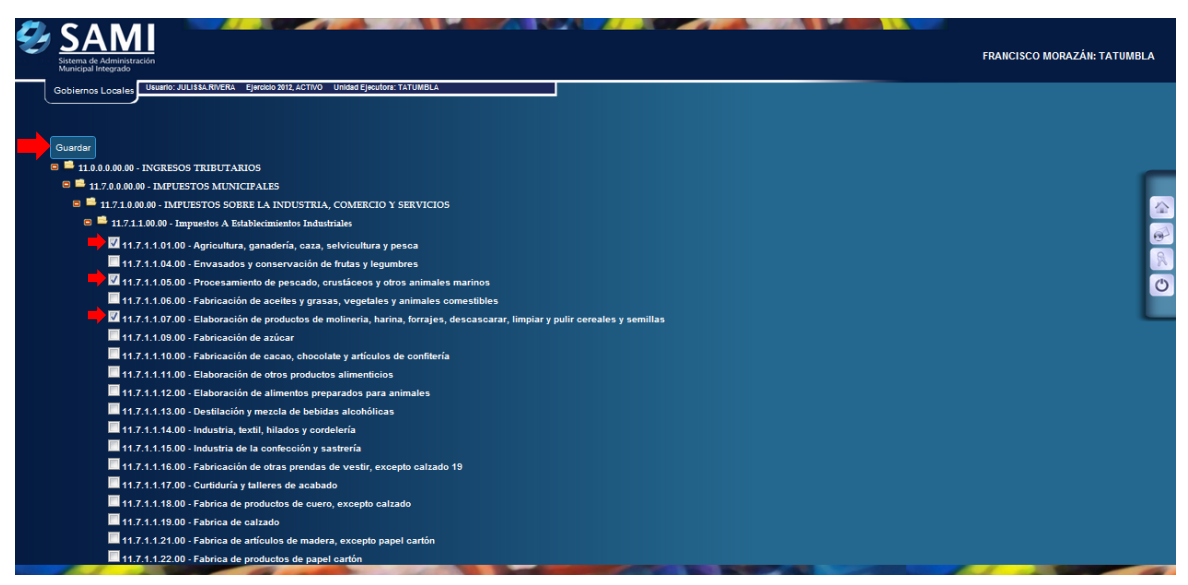

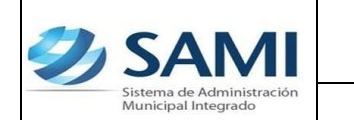

11.Una vez teniendo la seguridad que ya disponibles los rubros que se requieren para la ampliación ingresar a: Gobiernos Locales – Subsistema de Motor Financiero – Presupuesto – Modificación Presupuestaría.

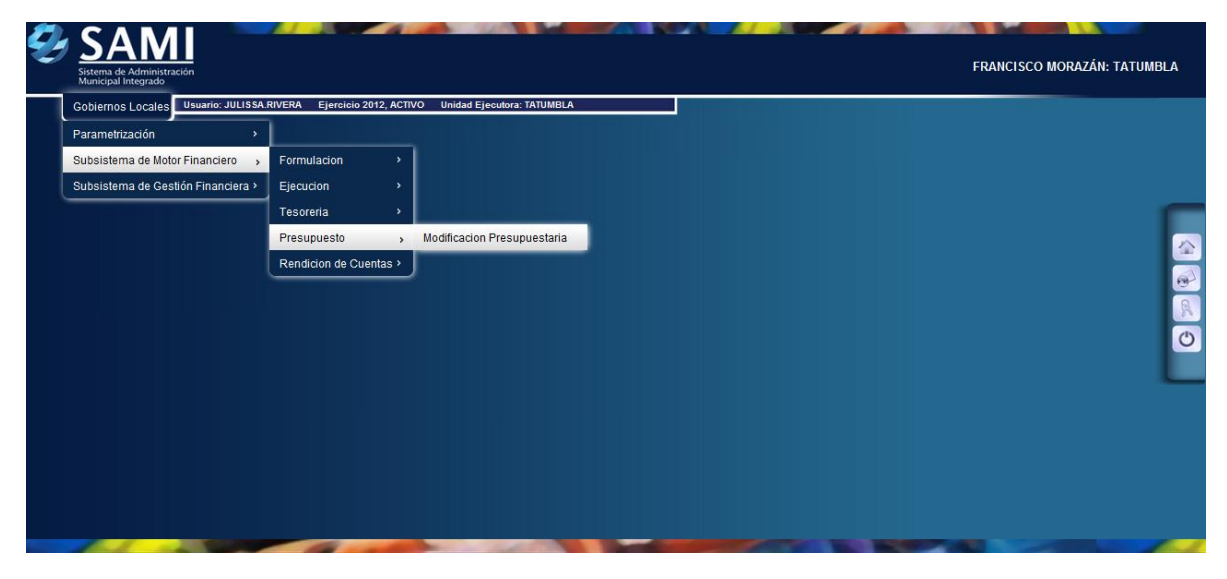

12. Se muestra el cuadro de diálogo donde ya aparece la modificación presupuestaria que fue aprobada en Secretaría. Aquí aparece en estado SOLICITADO, listo para crear el detalle. Hacer click en el botón "Detalle Ampliaciones y Disminuciones".

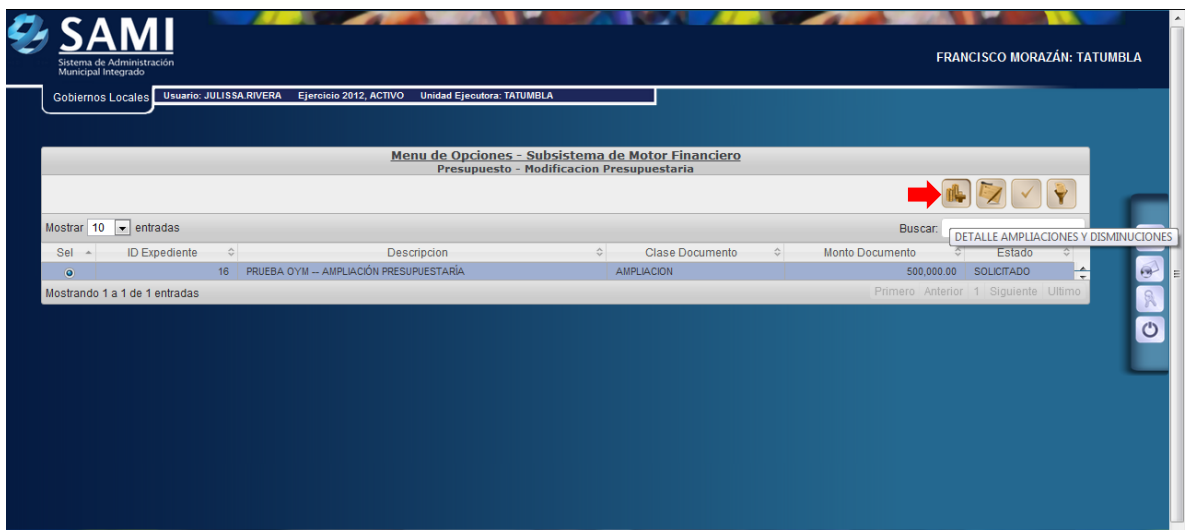

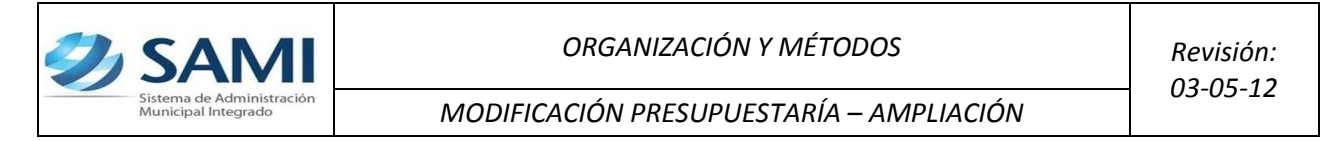

13.Se despliega la pantalla par integrar la información para la ampliación tanto por el lado de ingresos como de egresos. Situados en la viñeta de INGRESOS hacer click en el botón "Crear".

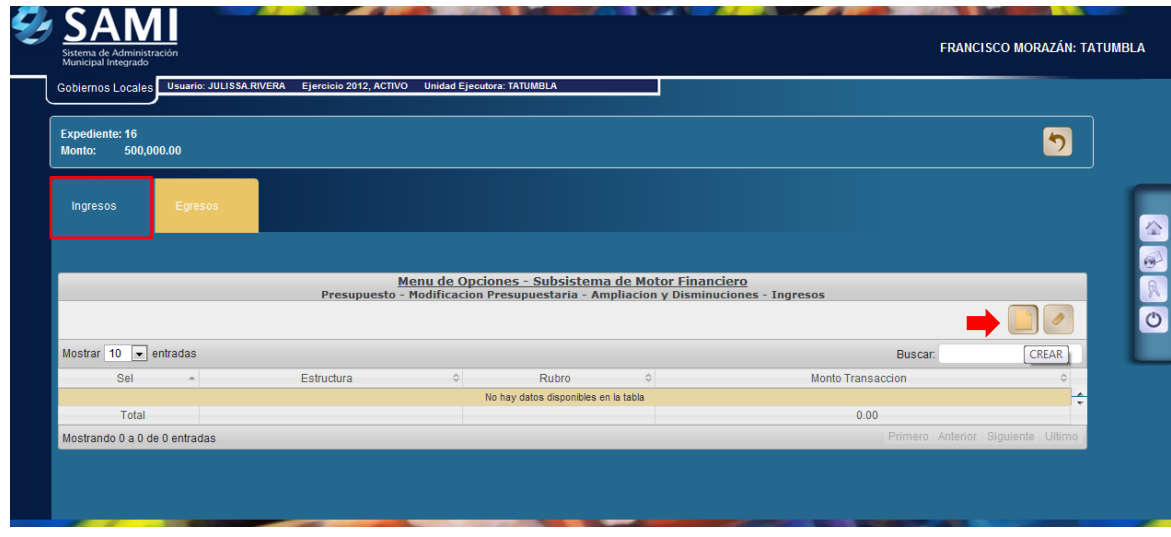

14.Se despliega la pantalla "Rubros de Ingresos" donde se seleccionara el o los rubros que conforman la ampliación. Posee los campos para detalle del rubro y el monto.

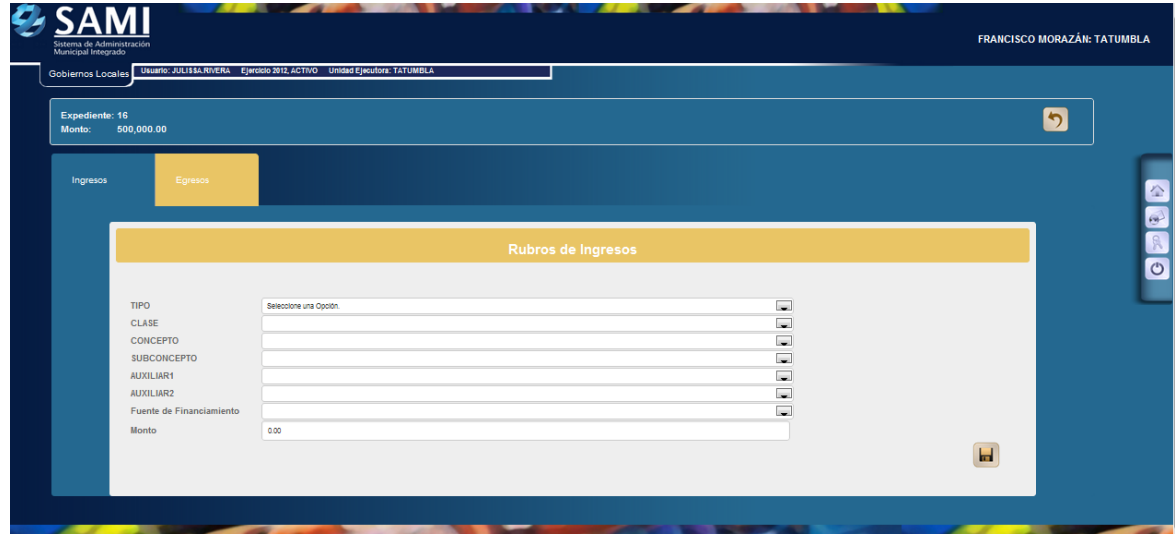

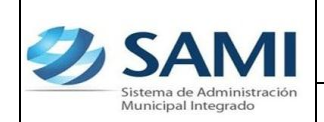

15.Seleccionar el rubro (clase, concepto, subconcepto, auxiliar 1, auxiliar 2 y fuente de financiamiento) así mismo ingresar el monto por cada rubro. Hacer click en el botón "Crear".

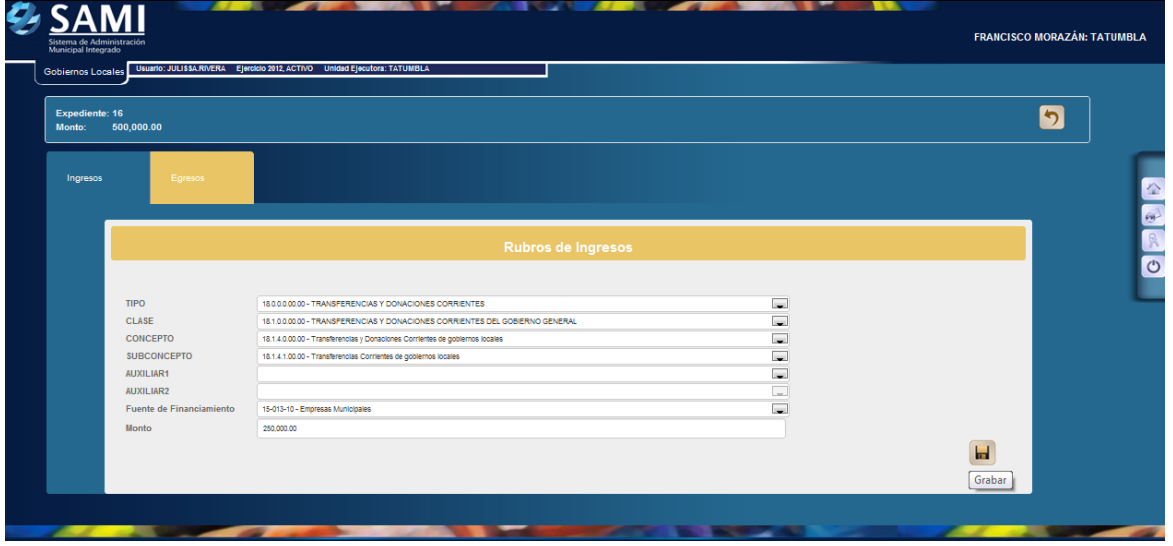

16.Se visualiza el mensaje "La Operación se realizó con éxito". Hacer click en el botón "Salir".

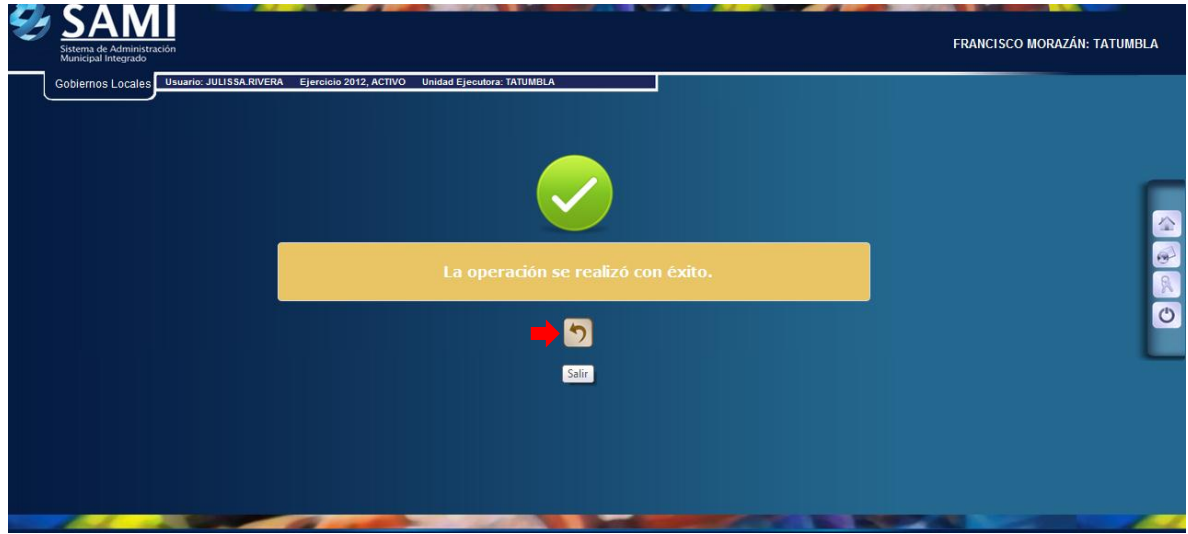

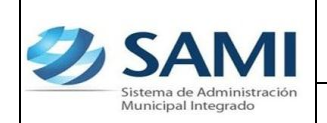

17.Repetir el proceso (Paso 13 – 16) para agregar los rubros que afectan la ampliación. Verificar que el monto total cuadre con el valor que se creo en la gestión (Secretaría).

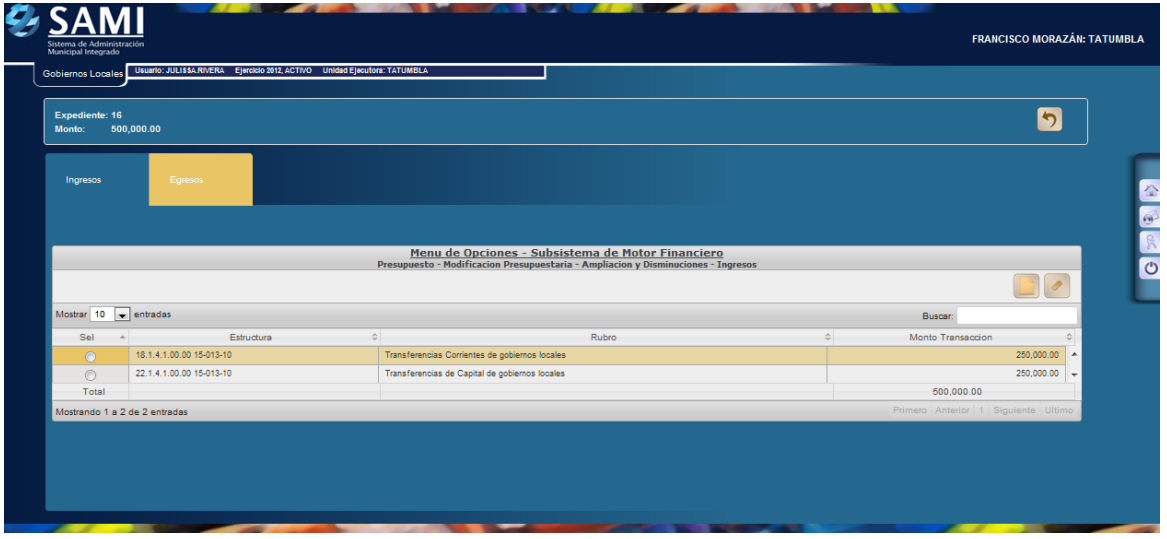

18.Concluida la integración de los ingresos, posicionarse sobre la viñeta de EGRESOS y hacer click en el botón "Crear".

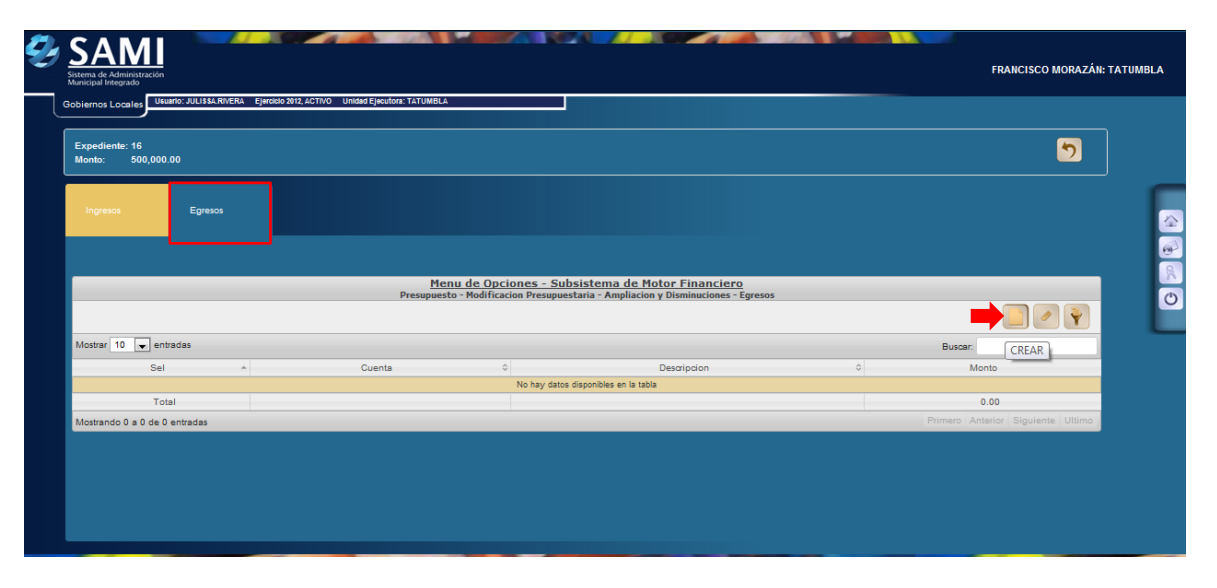

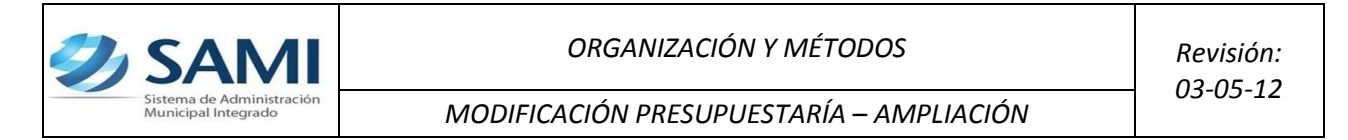

19. Se despliega la pantalla "Estructura Presupuestaría de Egresos" donde se seleccionara el objeto de gasto que conforman la contraparte de la ampliación. Posee los campos para detalle de objeto del gasto, la descripción y el monto.

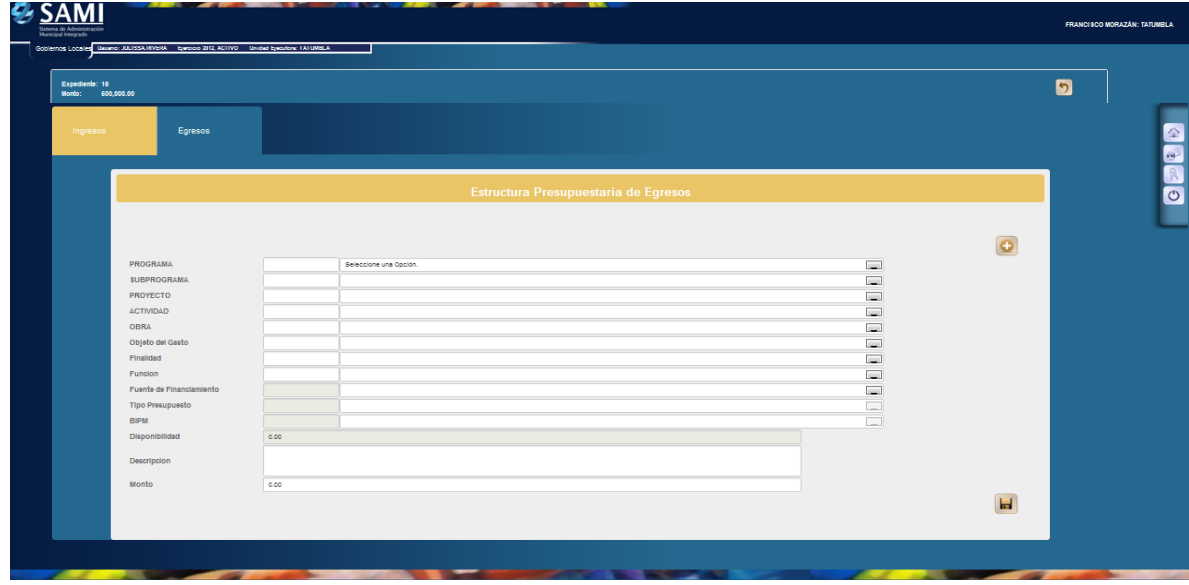

20.En este caso se requiere crear la estructura de gasto ya que no fue presupuestada. Hacer click en el botón "Agregar".

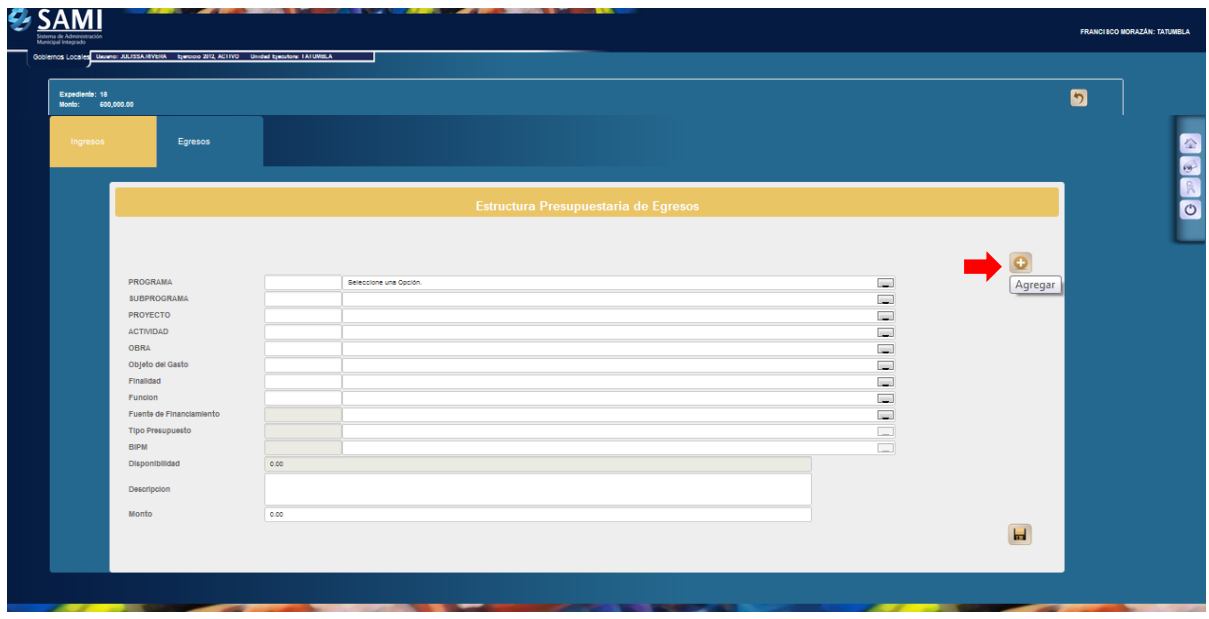

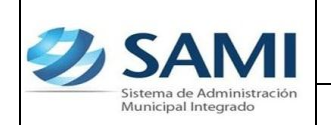

*MODIFICACIÓN PRESUPUESTARÍA – AMPLIACIÓN*

21.Al pulsar el botón de agregar se despliega la siguiente pantalla donde se creara la estructura del gasto. Seleccionar la obra a la cual se le agregaran los objetos de gastos que serán la contraparte de la ampliación de ingresos. Hacer click en "Crear".

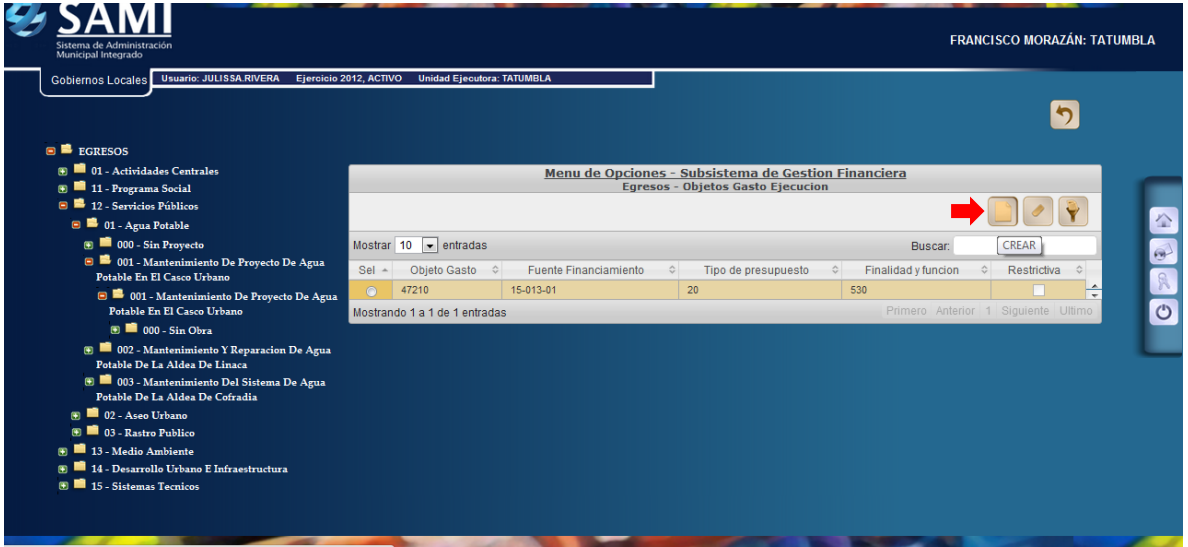

22. Como en la formulación se muestra la pantalla "Objetos de Gastos", se realiza la selección del que afectará la ampliación y hacer click en el botón "Crear".

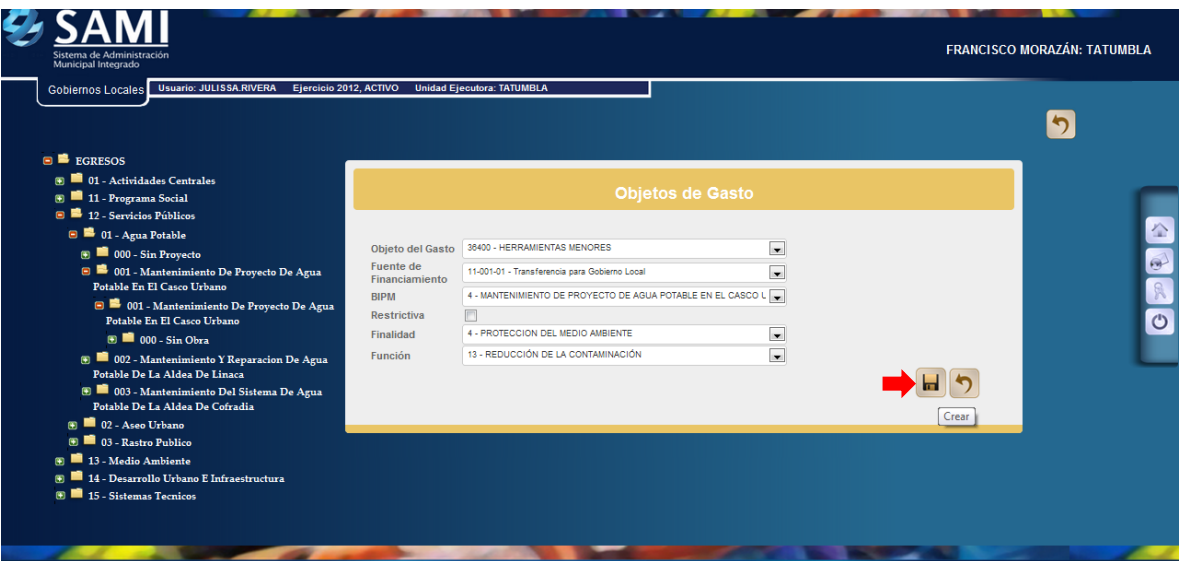

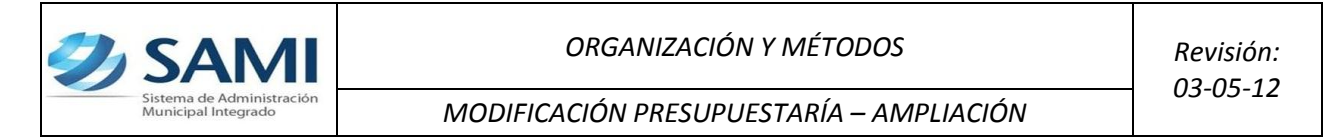

23. Se visualiza el mensaje "La Operación se realizó con éxito". Hacer click en el botón "Salir".

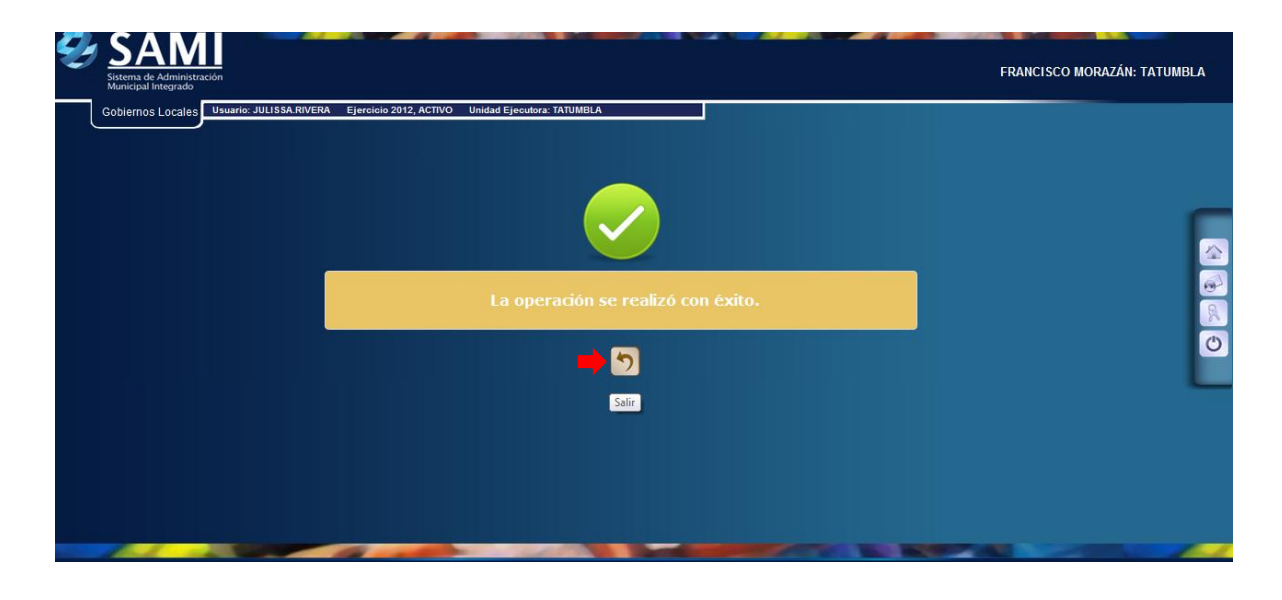

24.Repetir proceso (Paso 21 – 23) para agregar los objetos de gastos necesarios en la nueva estructura, al finalizar hacer click en el botón "Salir".

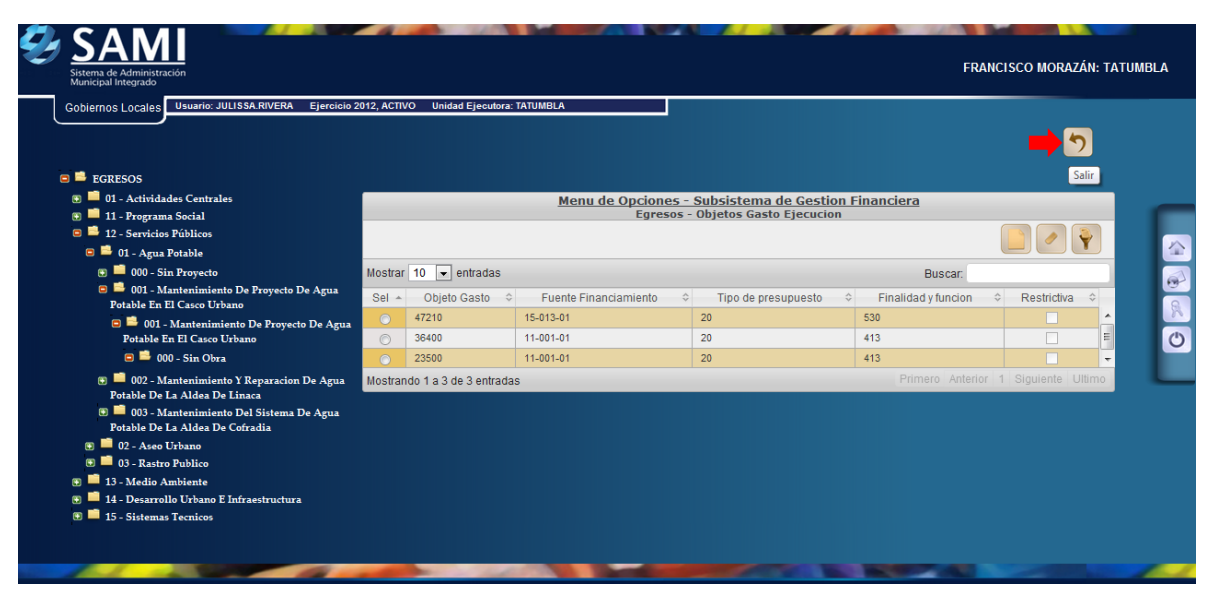

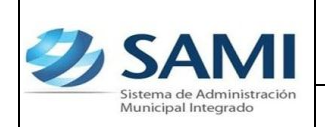

*MODIFICACIÓN PRESUPUESTARÍA – AMPLIACIÓN*

25. Ya con la estructura creada, seleccionar el programa, subprograma, proyecto, actividad, obra, objeto de gasto, finalidad, función, fuente financiamiento tipo presupuesto, BIPM, Disponibilidad, descripción y monto. Hacer click en el botón "Grabar".

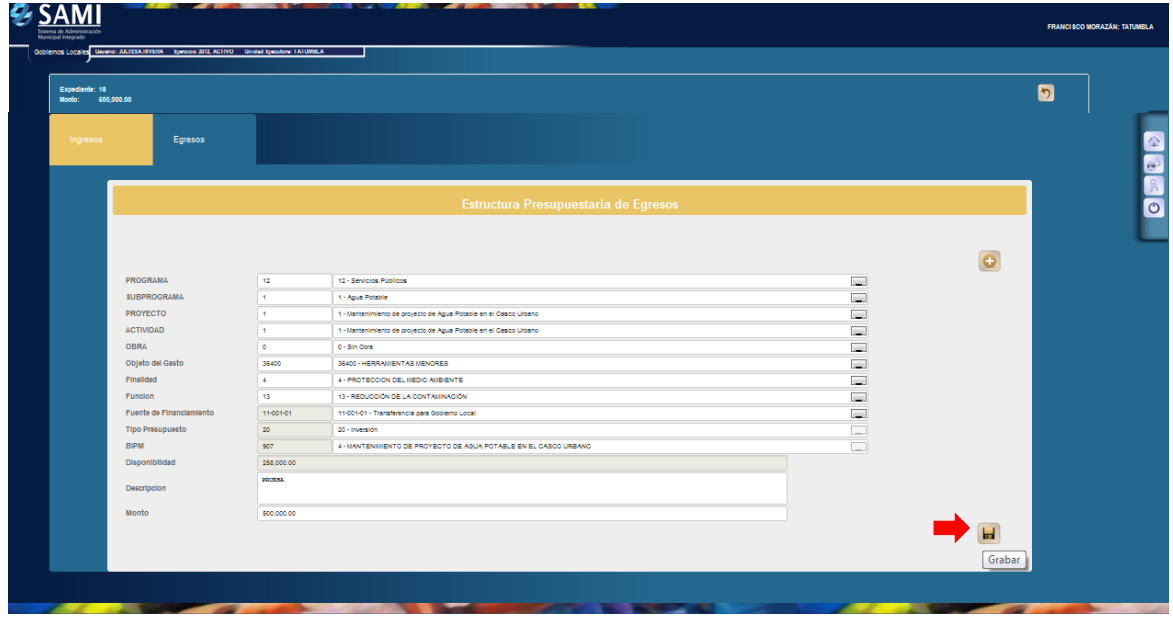

26.Se visualiza el mensaje "La Operación se realizó con éxito". Hacer click en el botón "Salir".

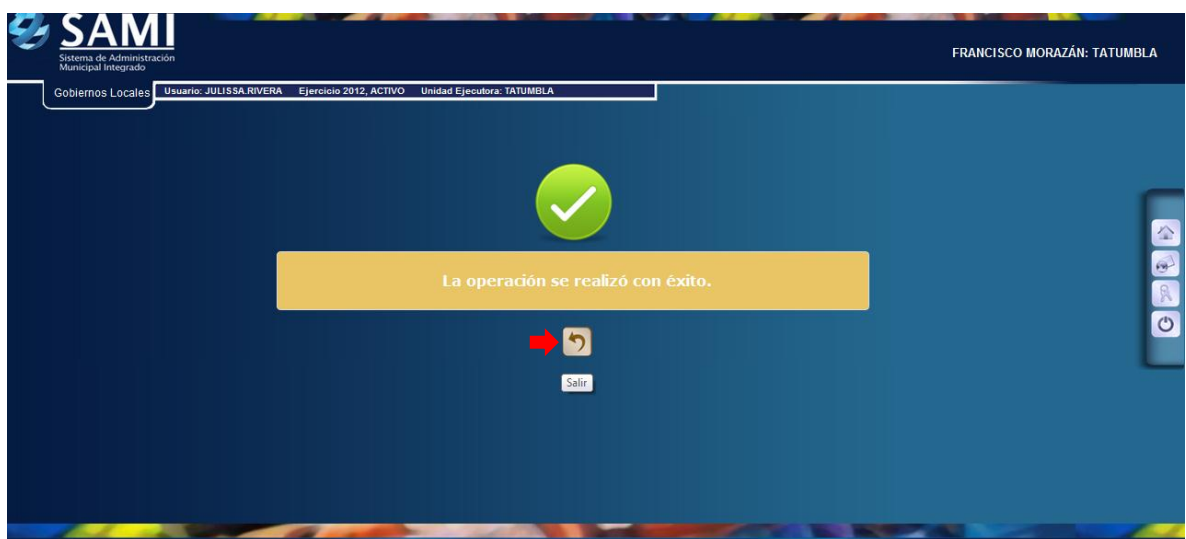

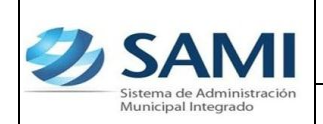

27.Repetir el proceso (Paso 25 – 26) hasta haber agregado el monto a todos los objetos de gasto y verificar que cuadren con el monto de ingresos, en este caso con l. 500,000.00. Al finalizar de agregar los objetos de gastos hacer click en el botón "Salir".

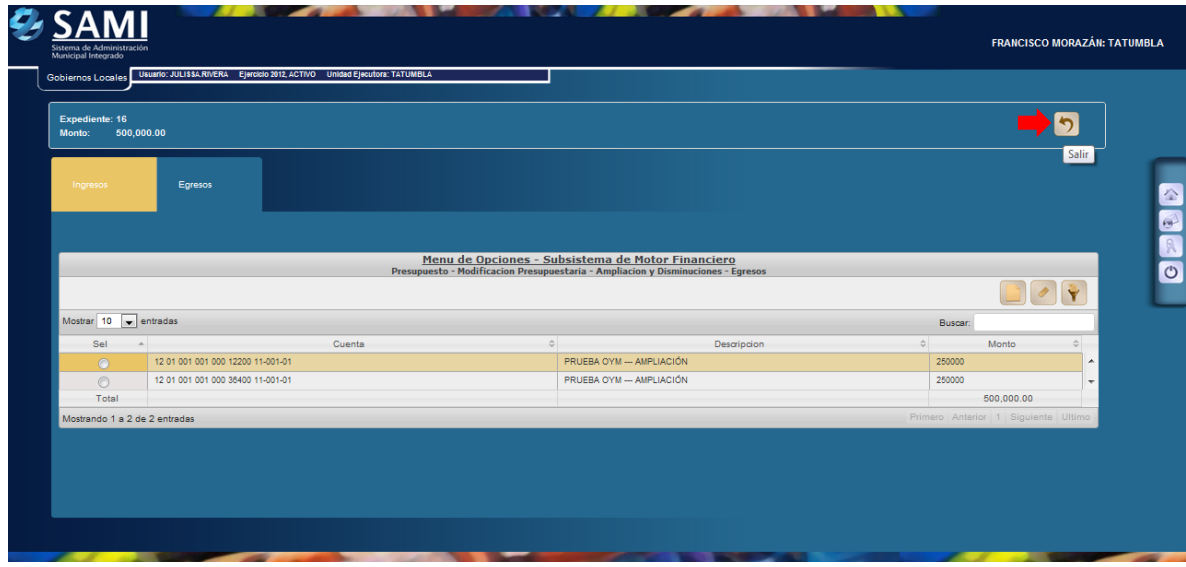

28. Al salir se vuelve al cuadro de dialogo de las modificaciones presupuestarias. Seleccionar y hacer click en el botón "Aprobar".

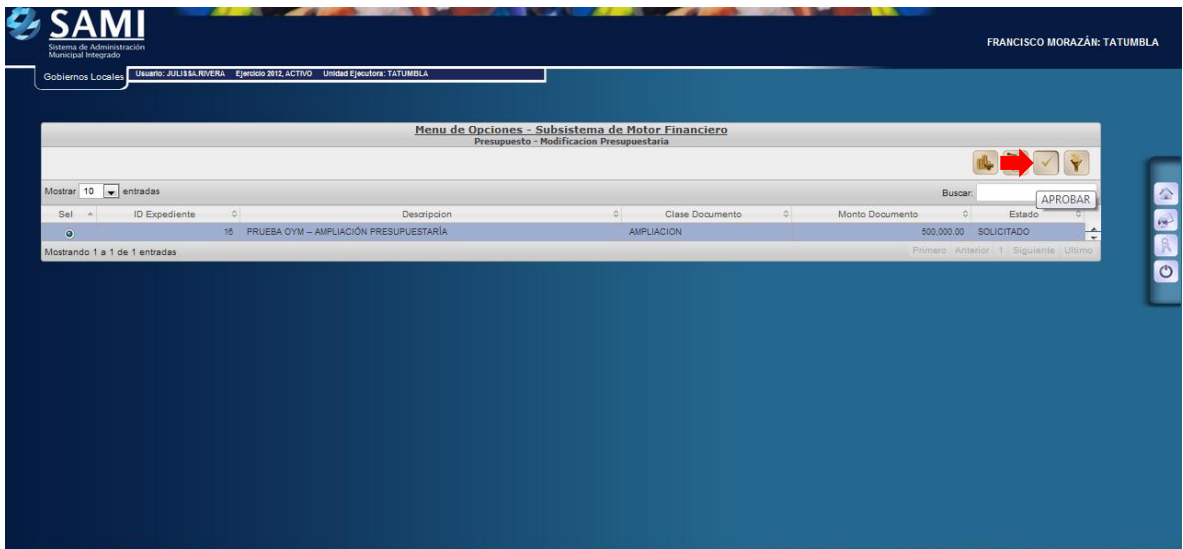

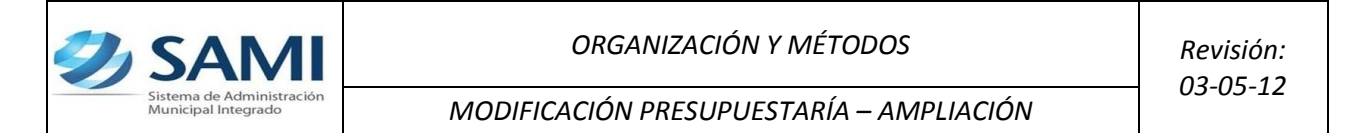

29. Se despliega la pantalla donde se muestra la información de la ampliación para verificarla y luego hacer click en el botón "Aprobar".

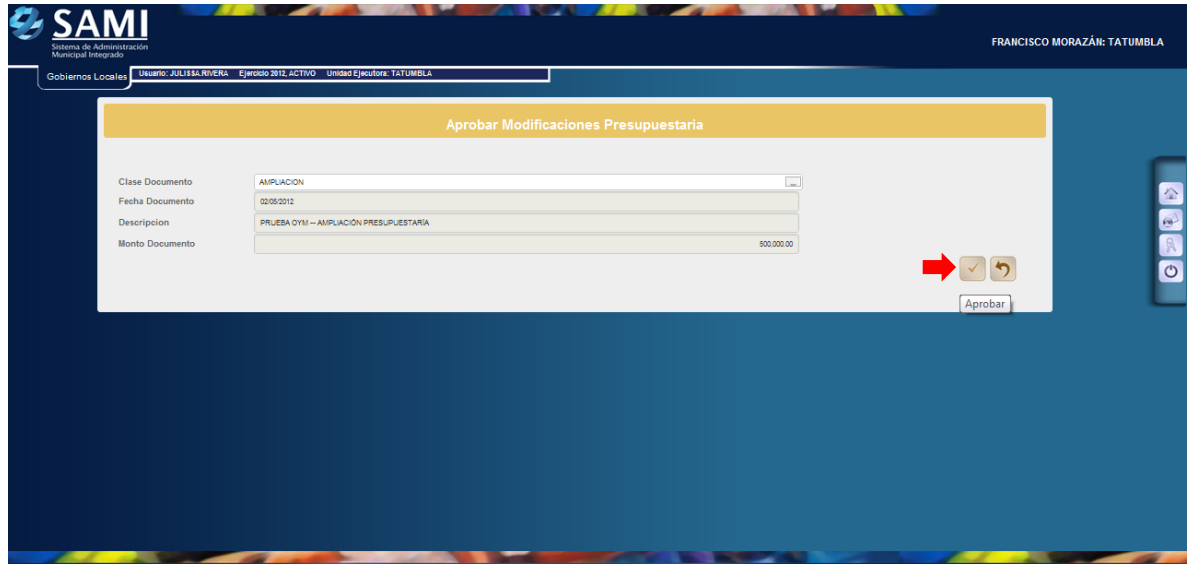

30.Se visualiza el mensaje "La Operación se realizó con éxito". Hacer click en el botón "Salir". Fin del proceso.

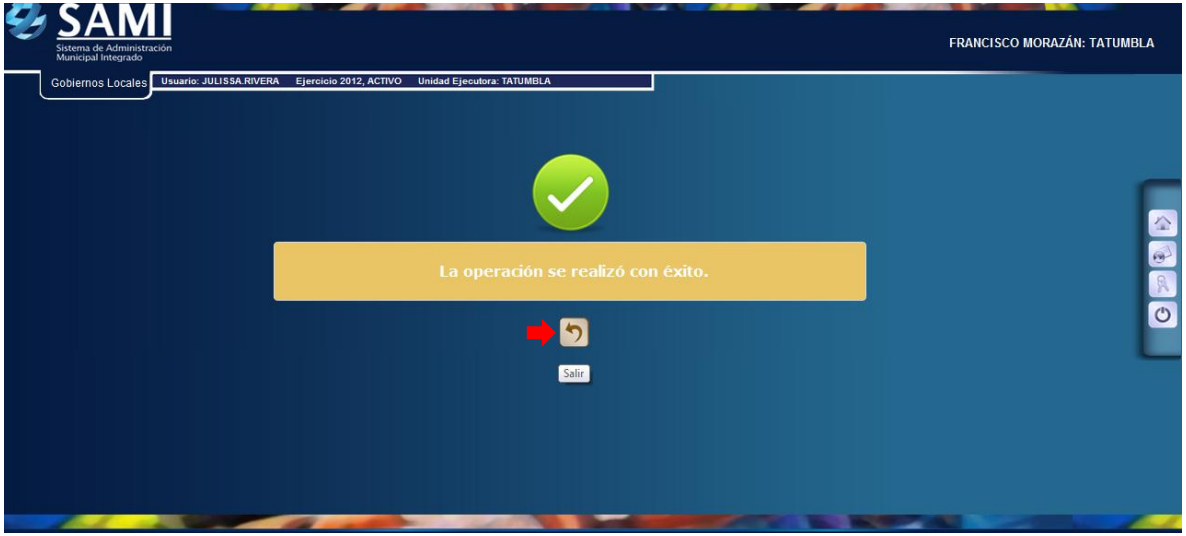

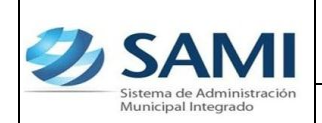

*MODIFICACIÓN PRESUPUESTARÍA – AMPLIACIÓN*

### **CASO # 2 AMPLIACION CON RUBROS YA PRESUPUESTADOS Y CON LA ESTRUCTURA DE GASTO YA EIXSTENTE**

1. Para continuar con el proceso de agregar detalle a la ampliación: Gobiernos Locales – Subsistema de Motor Financiero – Presupuesto – Modificación Presupuestaría.

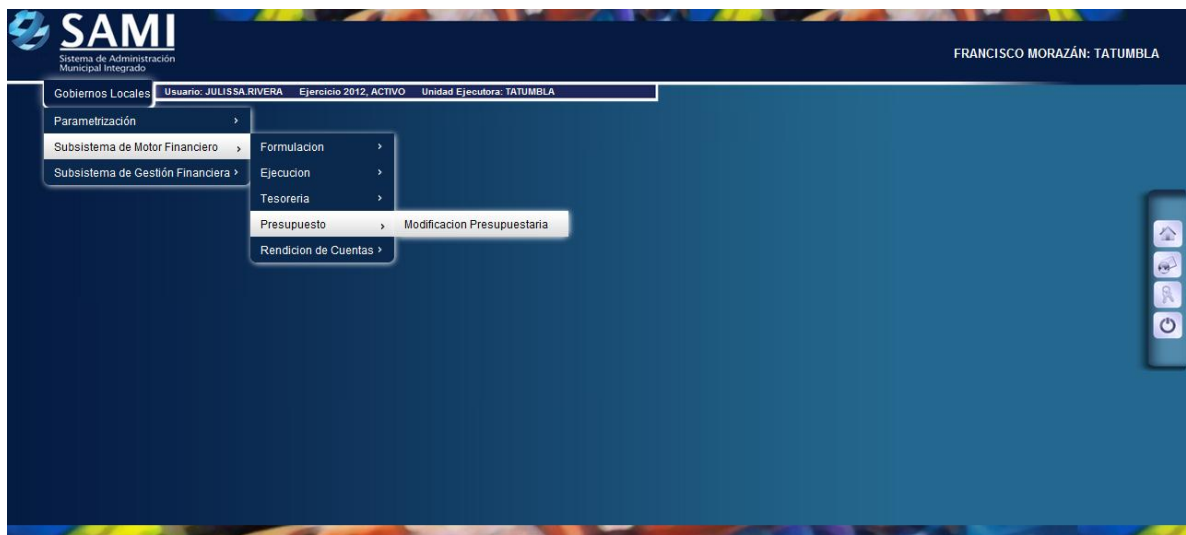

2. Se muestra el cuadro de diálogo donde ya aparece la modificación presupuestaria que fue aprobada en Secretaría. Aquí aparece en estado SOLICITADO, listo para crear el detalle. Hacer click en el botón "Detalle Ampliaciones y Disminuciones".

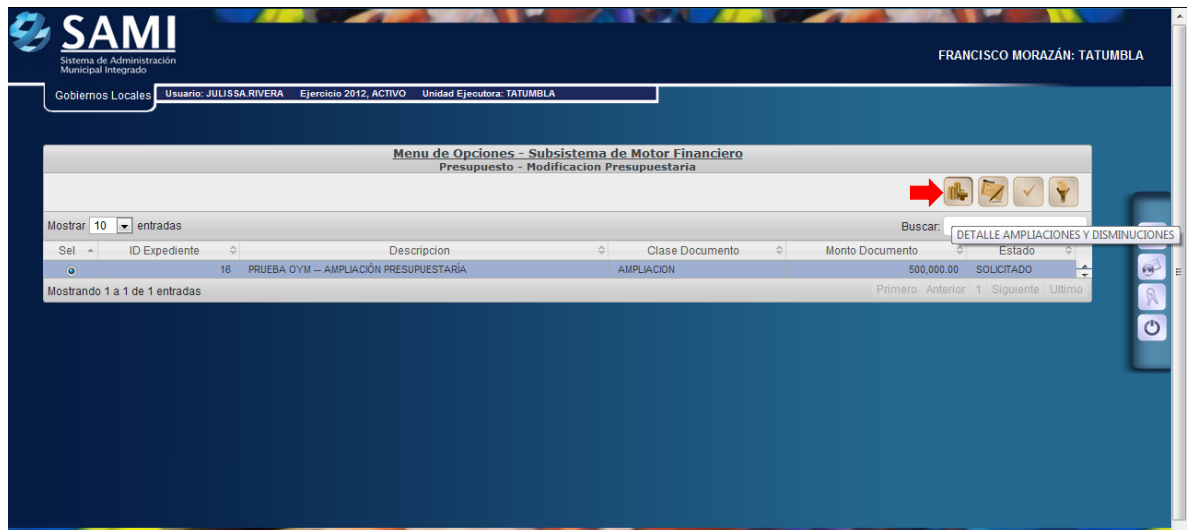

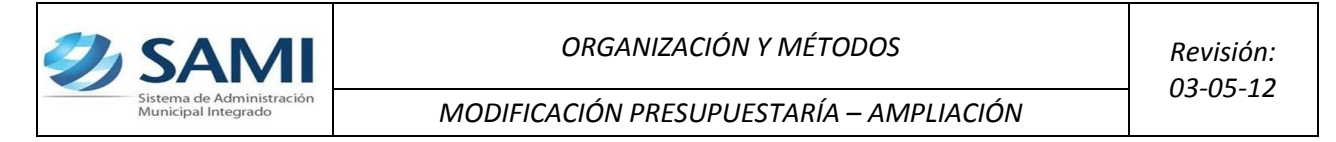

3. Se despliega la pantalla par integrar la información para la ampliación tanto por el lado de ingresos como de egresos. Situados en la viñeta de INGRESOS hacer click en el botón "Crear".

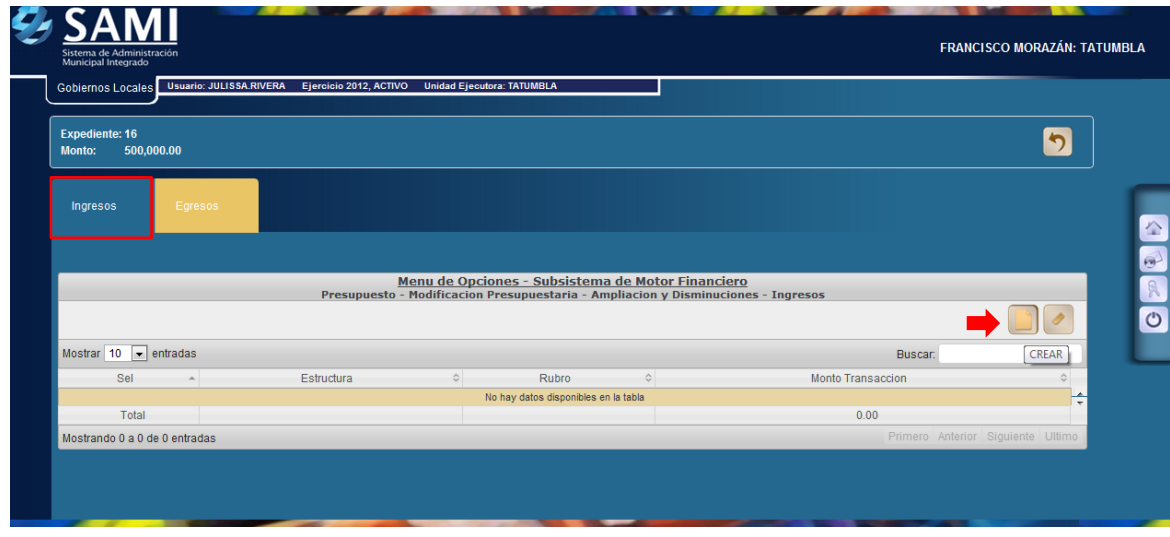

4. Se despliega la pantalla "Rubros de Ingresos" donde se seleccionara el o los rubros que conforman la ampliación. Posee los campos para detalle del rubro y el monto.

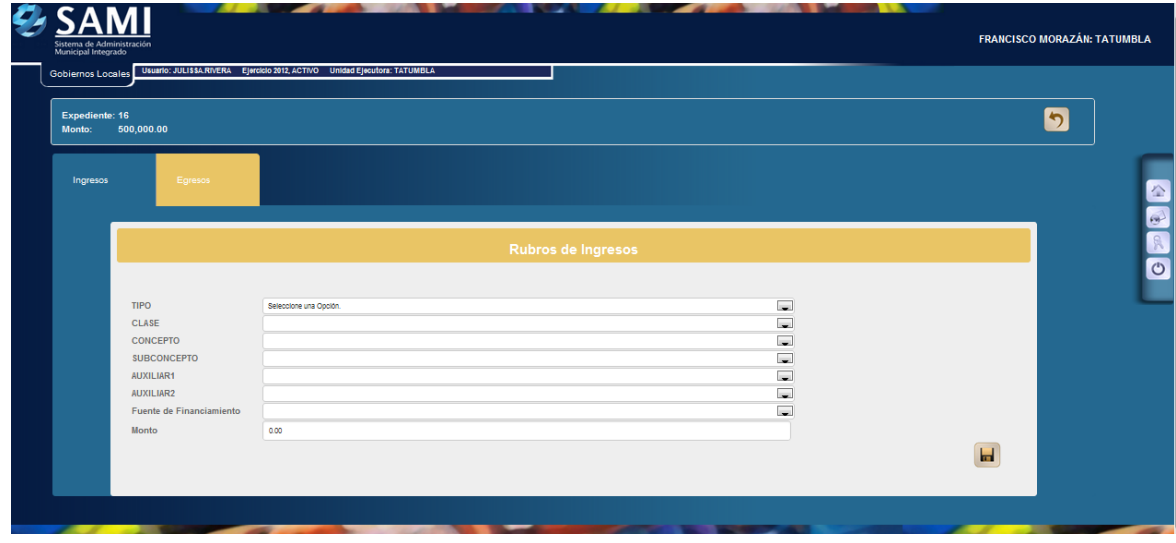

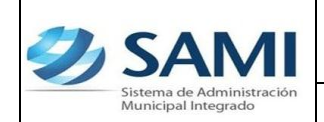

5. Seleccionar el rubro (clase, concepto, subconcepto, auxiliar 1, auxiliar 2 y fuente de financiamiento) así mismo ingresar el monto por cada rubro. Hacer click en el botón "Crear".

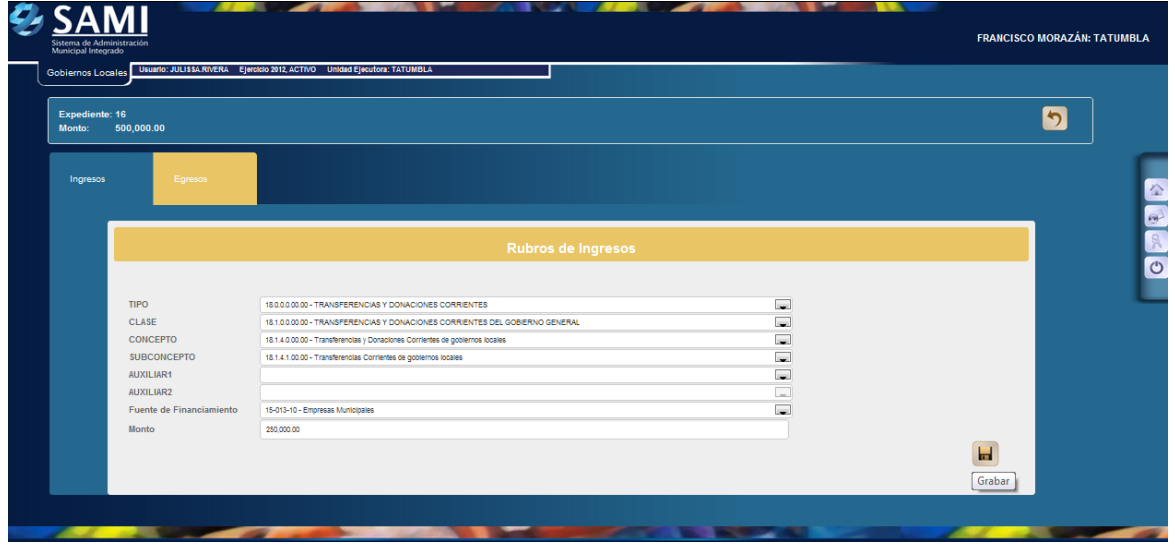

6. Se visualiza el mensaje "La Operación se realizó con éxito". Hacer click en el botón "Salir".

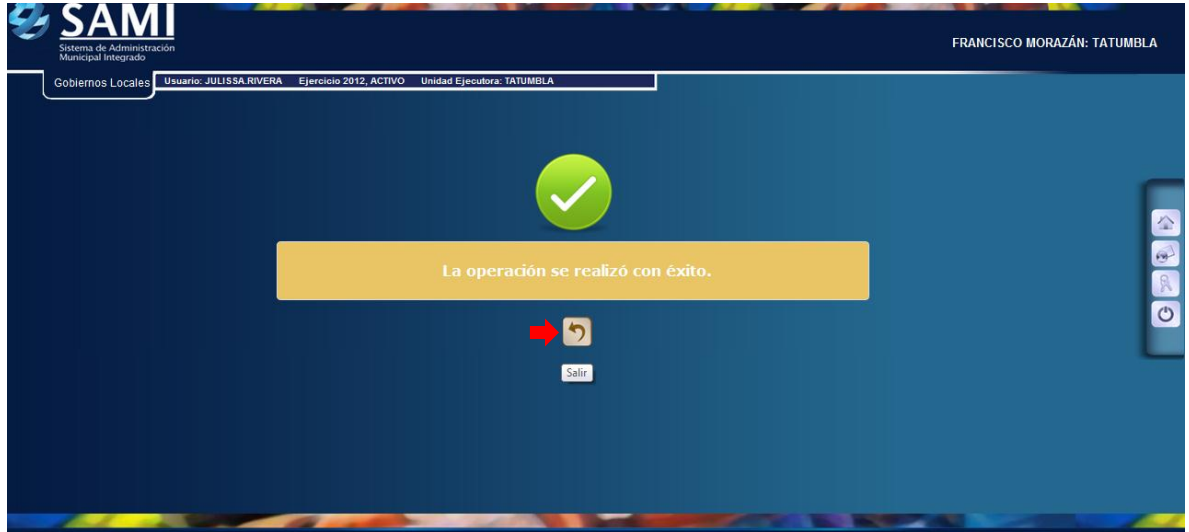

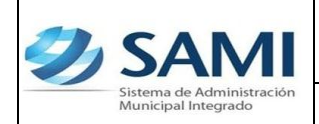

7. Repetir el proceso (Paso 3 – 6) para agregar los rubros que afectan la ampliación. Verificar que el monto total cuadre con el valor que se creo en la gestión (Secretaría).

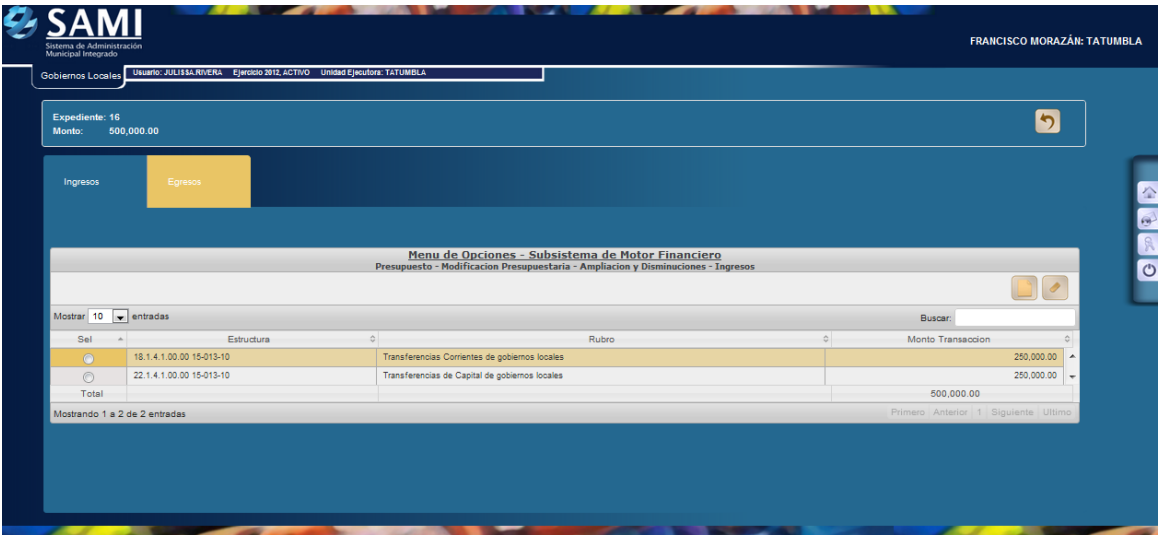

8. Concluida la integración de los ingresos, posicionarse sobre la viñeta de EGRESOS y hacer click en el botón "Crear".

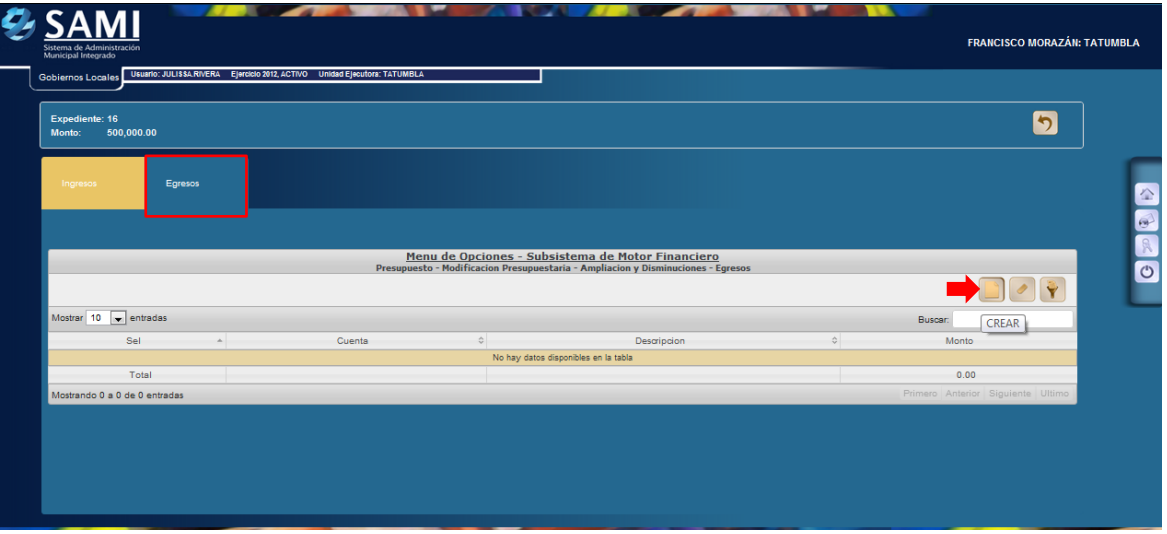

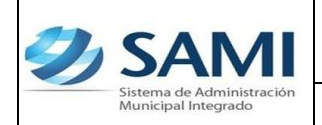

9. Se despliega la pantalla "Estructura Presupuestaría de Egresos" donde se seleccionara el objeto de gasto que conforman la contraparte de la ampliación. Posee los campos para detalle de objeto del gasto, la descripción y el monto.

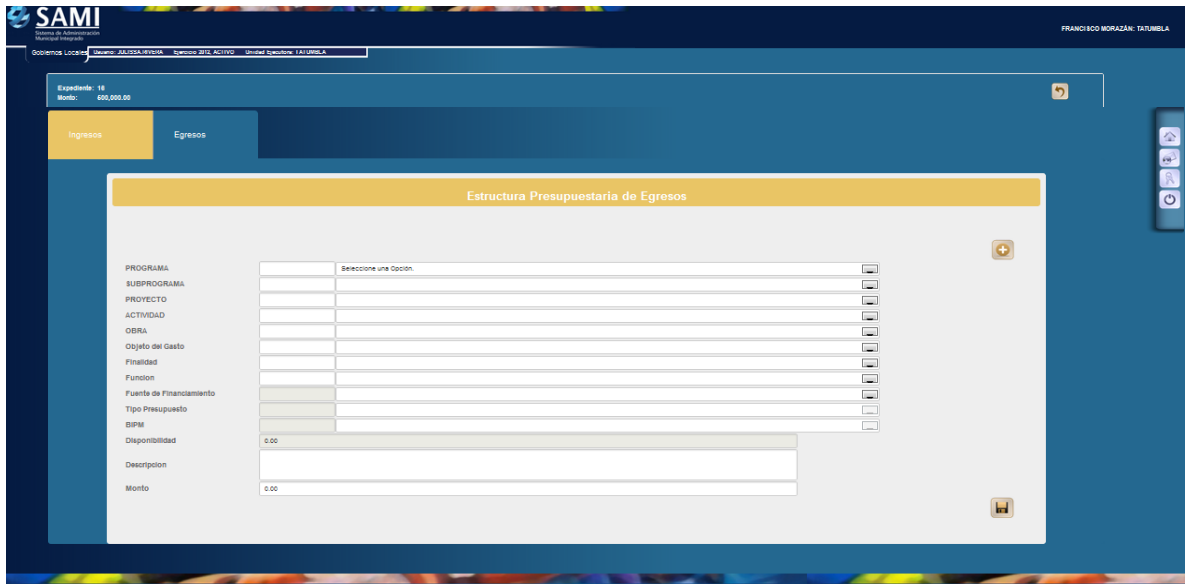

10.Seleccionar el programa, subprograma, proyecto, actividad, obra, objeto de gasto, finalidad, función, fuente financiamiento tipo presupuesto, BIPM, Disponibilidad, descripción y monto. Hacer click en el botón "Grabar".

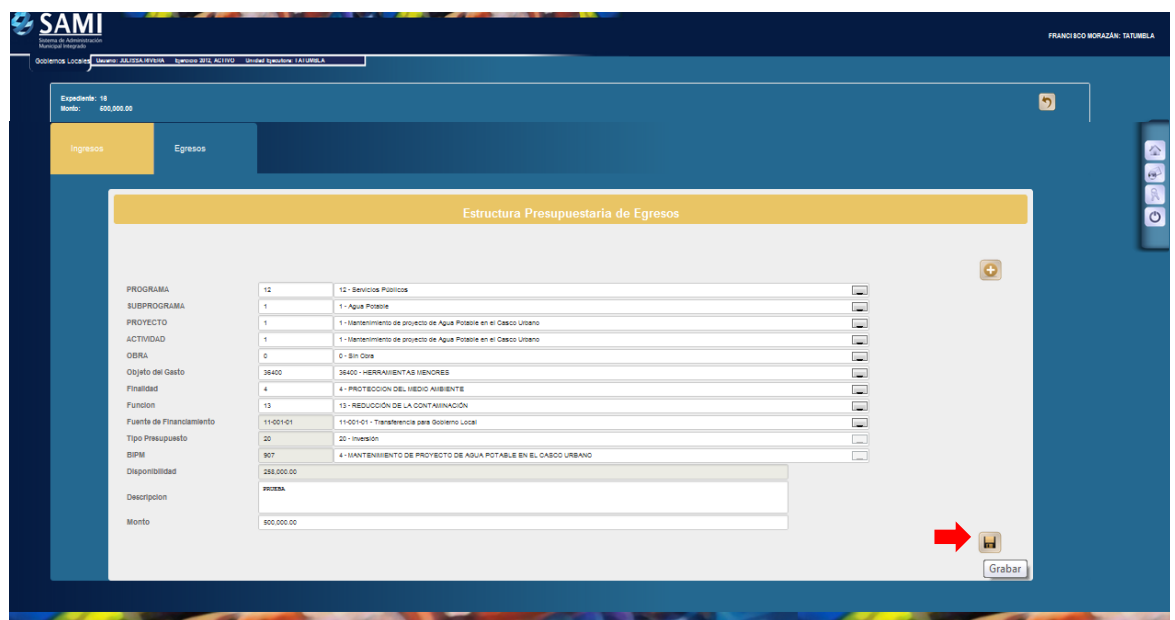

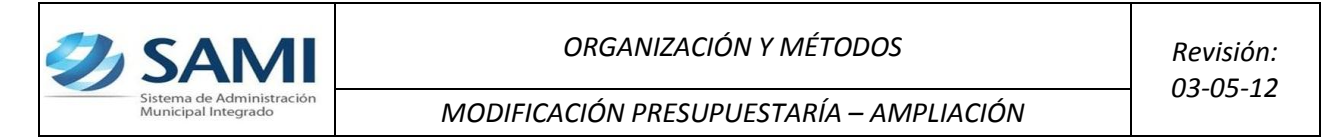

11.Se visualiza el mensaje "La Operación se realizó con éxito". Hacer click en el botón "Salir".

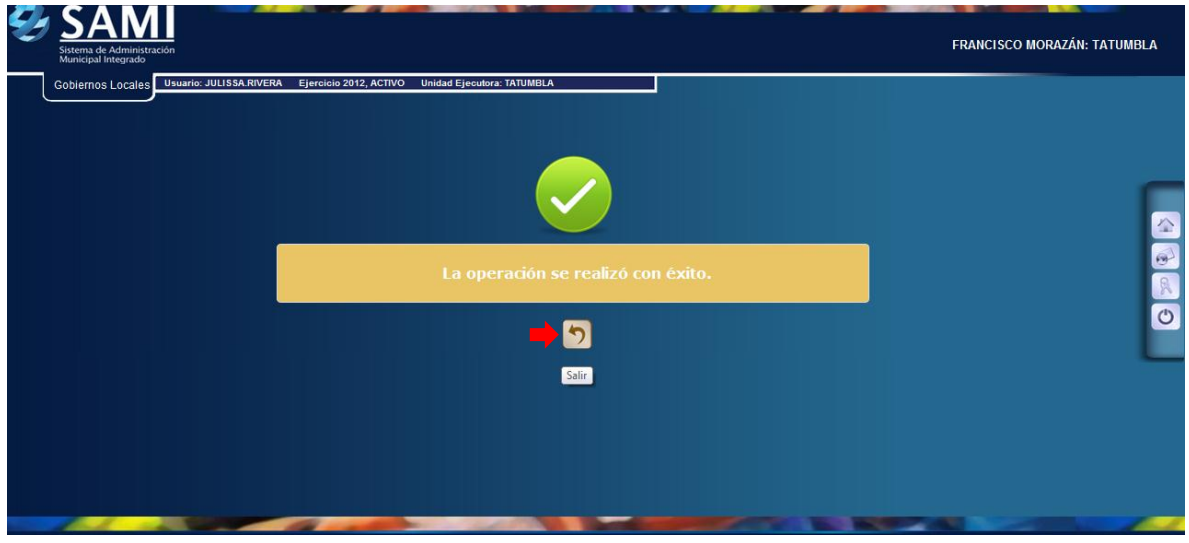

12.Repetir el proceso (Paso 8 – 11) hasta haber agregado el monto a todos los objetos de gasto y verificar que cuadren con el monto de ingresos, en este caso con l. 500,000.00. Al finalizar de agregar los objetos de gastos hacer click en el botón "Salir".

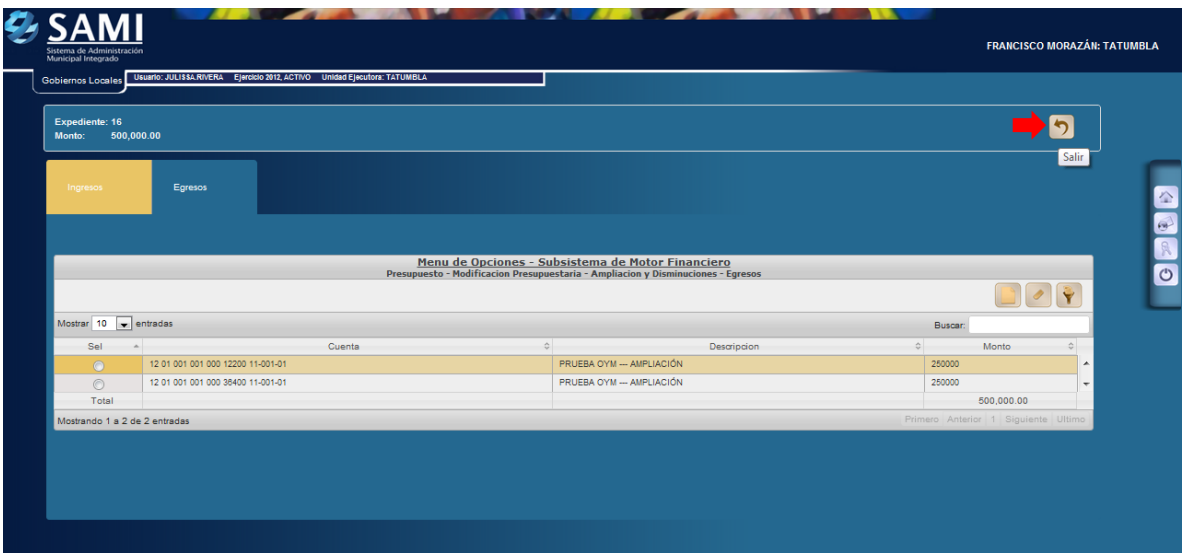

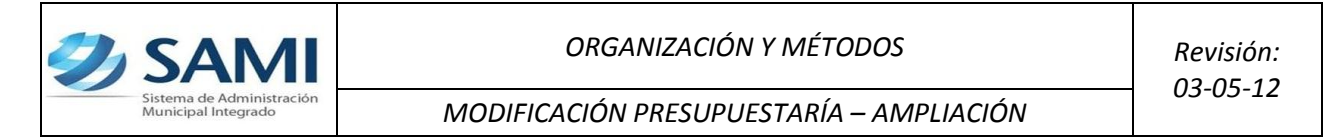

13. Al salir se vuelve al cuadro de dialogo de las modificaciones presupuestarias. Seleccionar y hacer click en el botón "Aprobar".

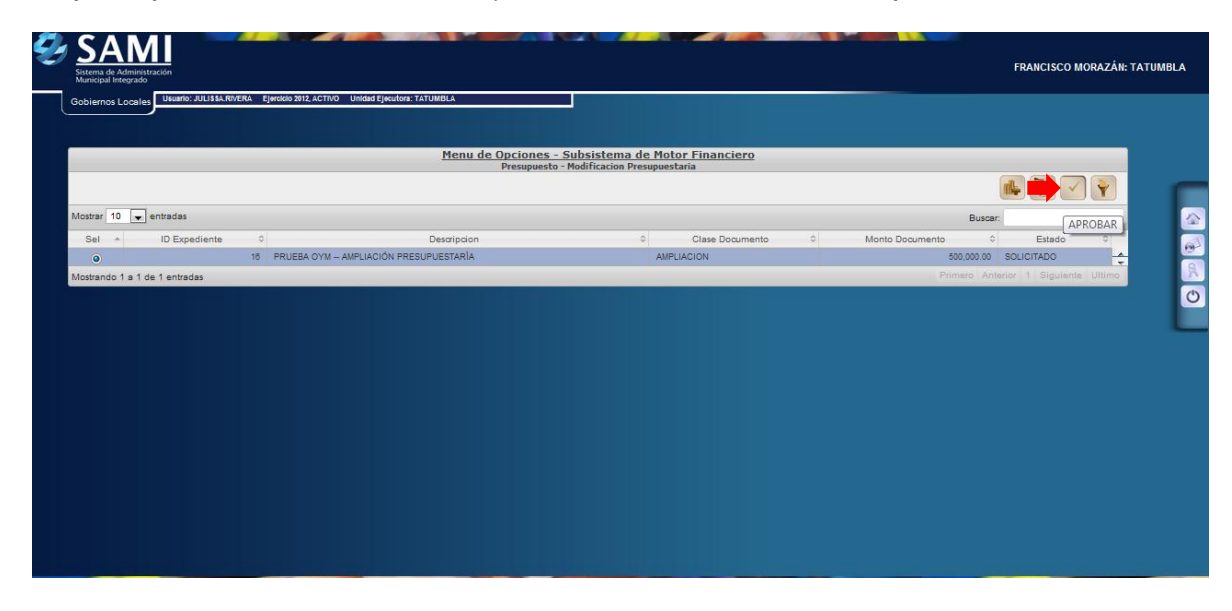

14. Se despliega la pantalla donde se muestra la información de la ampliación para verificarla y luego hacer click en el botón "Aprobar".

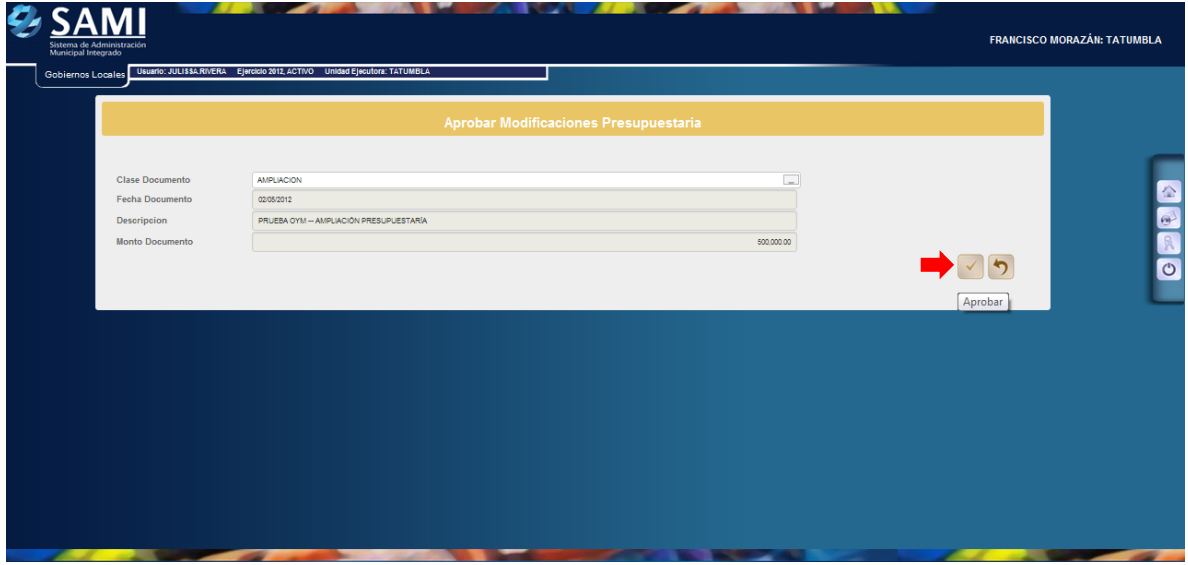

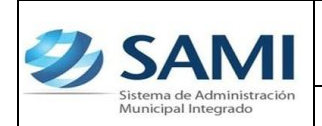

15.Se visualiza el mensaje "La Operación se realizó con éxito". Hacer click en el botón "Salir". Fin del proceso.

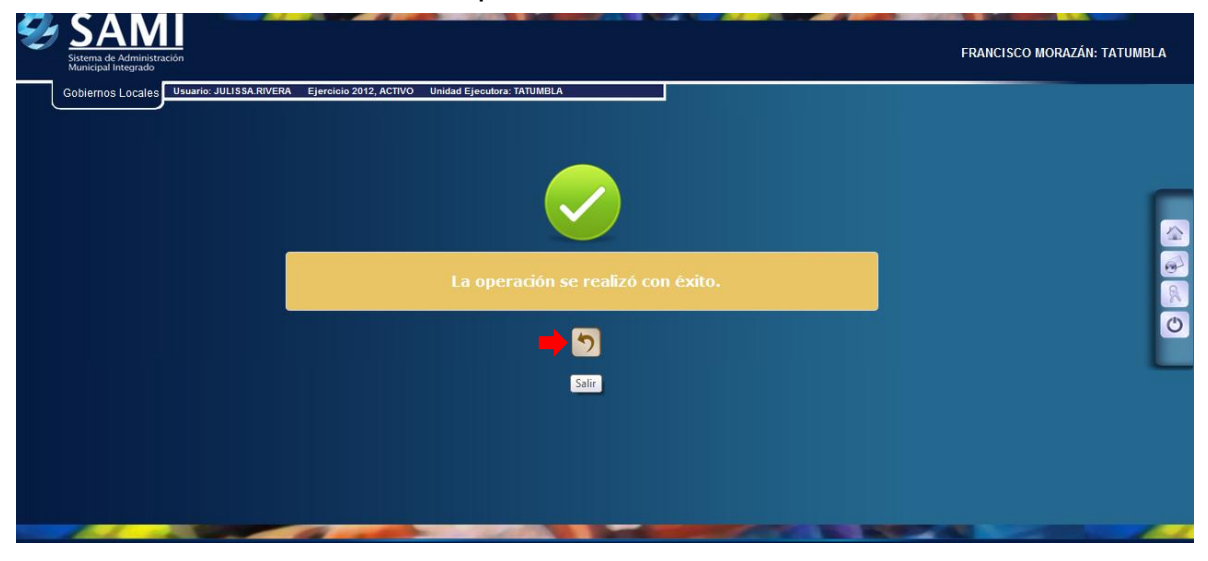